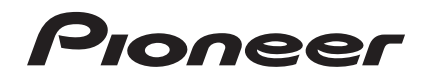

# **SISTEMA DJ [XDJ-RX](#page-1-0)**

#### **http://pioneerdj.com/support/**

El sitio de asistencia Pioneer DJ mostrado arriba ofrece las preguntas frecuentes, información del software y varios otros tipos de información y servicios que le permitirán usar su producto con mayor confort.

#### **http://rekordbox.com/**

Para hacer preguntas relacionadas con el rekordbox™, consulte el sitio de asistencia en línea indicado arriba.

# Manual de instrucciones

# <span id="page-1-0"></span>Contenido

#### **Cómo leer este manual**

- ! Gracias por haber adquirido este producto Pioneer. Asegúrese de leer tanto este boletín como el Manual de instrucciones (Guía de inicio rápido). Ambos documentos incluyen información importante que usted deberá entender antes de usar este producto.
- ! En este manual, los nombres de canales y botones indicados en el producto, los nombres de menús del software, etc., se indican dentro de corchetes ([ ]). (Ej. [**CH1**], botón [**CUE**], menú [**Iniciar**])

#### **Antes de empezar a usar la unidad**

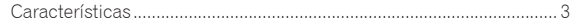

#### **Antes de comenzar**

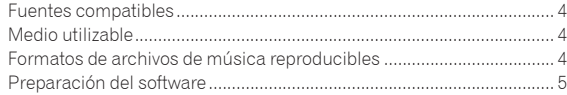

# **Conexiones**

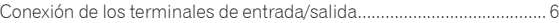

# **[Nombres y funciones de los controles](#page-8-0)**

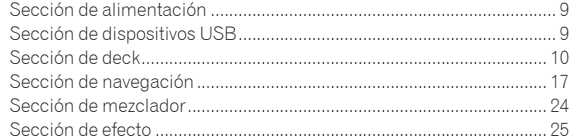

#### **Operación**

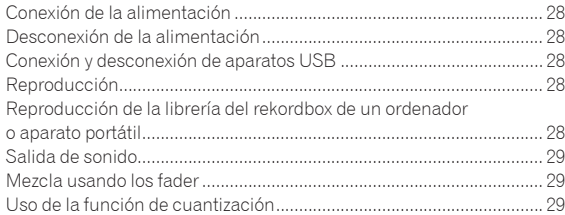

# **Cambio de los ajustes**

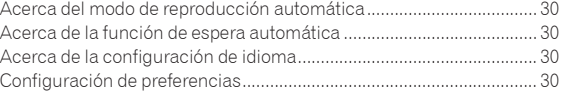

# **Uso del software DJ**

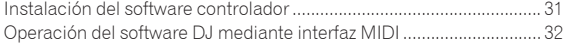

# **Información adicional**

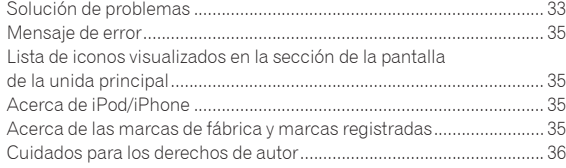

# Antes de empezar a usar la unidac

# <span id="page-2-0"></span>Antes de empezar a usar la unidad

# Características

La unidad es un sistema DJ que integra un reproductor DJ y un mezclador DJ en una única unidad y, además, emplea la alta operabilidad de los productos DJ de Pioneer, la norma mundial para equipos de clubes. Puede utilizarla como un DJ real con la música almacenada en su aparato USB u ordenador.

# rekordbox(Mac/Windows)/rekordbox(iOS/ Android)

La aplicación para teléfonos inteligentes o el software de administración de música descargables y gratuitos rekordbox pueden utilizarse para administrar (análisis, ajustes, creación, almacenamiento de historial) archivos de música en ordenadores o aparatos portátiles. Si usa archivos de música administrados con rekordbox, en combinación con esta unidad, podrá realizar actuaciones de DJ extraordinarias.

! La versión del rekordbox para Mac/Windows se describe en este manual como rekordbox (Mac/Windows), y la versión del rekordbox para aparatos portátiles como rekordbox (iOS/Android). rekordbox se usa para indicar simultáneamente las versiones del rekordbox (Mac/ Windows) y del rekordbox (iOS/Android), y para indicar la función rekordbox.

# USB EXPORT

Los archivos de música del rekordbox y los datos de administración se pueden intercambiar usando un aparato USB.

\_\_\_\_\_\_\_\_\_\_\_\_\_\_\_\_\_\_\_\_\_\_\_\_\_

rekordbox LINK Export

Si la unidad y el ordenador están conectados mediante cable LAN, los datos de administración y los archivos de música del rekordbox pueden transferirse directamente, lo que puede eliminar la necesidad de exportarlos a un aparato USB. La unidad y el ordenador también pueden conectarse de forma inalámbrica mediante un enrutador de LAN inalámbrico (o punto de acceso de LAN inalámbrica).

# SOUND CARD

La unidad está equipada con una interfaz MIDI. También cuenta con una tarjeta de sonido integrada, lo que permite realizar conexiones sencillas con otros aparatos.

# DISPLAY

La unidad tiene una pantalla LCD en color con un tamaño de 7 pulgadas. Al seleccionar pistas de audio, podrá ver no solo los datos de texto, sino también las fotos de fondo que corresponden a dicha pista. La combinación de una pantalla GUI fácil de comprender de archivos de música y un selector giratorio fácil de usar le permiten seleccionar las pistas sin estrés. La unidad también muestra simultáneamente formas de onda global ampliadas de la pista en los dos decks. El estado de la reproducción y el estado de sincronización de cada deck pueden comprobarse instantáneamente.

#### USB REC

El sonido reproducido en esta unidad durante las actuaciones del DJ se puede grabar fácilmente en aparatos USB (aparatos de memoria flash, etc.). El sonido grabado también se puede reproducir en esta unidad.

# BEAT SYNC

Esta función se puede usar para sincronizar automáticamente el tempo (BPM) y las posiciones de tiempo de compás en los decks derecho e izquierdo tomando como base la información de retícula de la pista analizada con el rekordbox. La mezcla de tiempos de compás genuinos se puede hacer fácilmente sin mover las barras deslizantes [**TEMPO**].

#### HOT CUE

La unidad está equipada con una función de hot cue para iniciar instantáneamente la reproducción desde puntos cue que han sido establecidos de antemano pulsando simplemente un botón. Se pueden establecer cuatro hot cues por deck.

# ----------------------------------

AUTO BEAT LOOP En función del BPM de las pistas, esta función reproduce en bucle las

pistas ajustando automáticamente el punto de salida de bucle. --------------------------------------

# LOOP SLICE

Divide un bucle en 4 secciones, y cuenta con una función de segmento de bucle que puede reproducir repetidamente las secciones divididas. 

# **QUANTIZE**

**Example 2**<br> **Example 2**<br> **Example 2**<br> **Esparation de Proposition de Contract de Contract de Contract de Contract de Contract de Contract de Contract de Contract de Contract de Contract de Contract de Contract de Contract** La unidad está equipada con una función de cuantización que le permite establecer puntos en tiempos de compás para las pistas analizadas con el rekordbox, aunque apenas se pulsen los botones. Cuando se establecen tiempos de compás de bucle automático y efectos de tiempos de compás, los puntos se establecen automáticamente en la posición de tiempo de compás más próxima a la posición en la que se pulsó el botón. Con esta unidad es posible realizar actuaciones precisas en tiempo de compás sin romper el ritmo del sonido que se reproduce actualmente, incluso cuando se usan hot cues y otras funciones durante la reproducción.

#### SLIP MODE

Incluye un modo de suspensión que continúa reproduciendo las pistas en un segundo plano durante las operaciones de bucle/retroceso/ scratch/hot cue/segmento de bucle/pausa. Esto permite que se realicen actuaciones de DJ sin cambiar el desarrollo de la pista, incluso después de las operaciones de bucle/retroceso/scratch/hot cue/segmento de bucle/pausa.

# BEAT EFFECTS

La unidad está equipada con ocho tipos de BEAT EFFECTS que tan bien han sido recibidas en la serie DJM. Pueden lograrse varias interpretación utilizando efectos de forma conjunta con BPM.

. . . . . . . . . . . . . . . . . .

# SOUND COLOR FX

La unidad está equipada con cuatro efectos que permiten cambiar el sonido de varias formas. El ambiente del sonido se puede modificar fácilmente pulsando simplemente un botón y girando el control.

#### 3-BAND ISOLATOR

Esta unidad está equipada con un ecualizador de 3 bandas que permite ajustar por separado el volumen de las gamas de frecuencias altas, medias y bajas. No sólo se puede ajustar el tono a su gusto, sino que el sonido de cierta gama se puede apagar completamente girando el control totalmente a la izquierda (función de aislador).

# DISPOSICIÓN ESTÁNDAR

La unidad emplea la disposición del panel de control de la serie CDJ/ DJM de Pioneer, la norma mundial en unidades DJ. Puede utilizarse como un equipo de DJ que se encuentra instalado permanentemente en el club.

3

# <span id="page-3-0"></span>Antes de comenzar

# Fuentes compatibles

Esta unidad es compatible con las fuentes enumeradas más abajo.

- Aparatos USB
- = *Medio utilizable* (pág.4)
- **Ordenador** 
	- = *Reproducción de la librería del rekordbox de un ordenador o aparato portátil* (pág.28)

# Medio utilizable

Esta unidad es compatible con aparatos USB de almacenamiento en masa USB (discos duros externos, aparatos de memoria flash portátiles, aparatos de audio digitales, etc.).

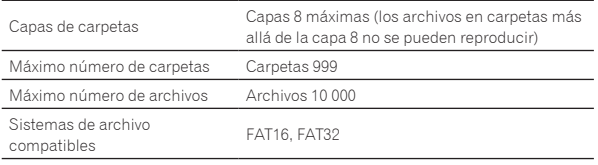

Las pistas administradas por rekordbox se pueden reproducir conectando el aparato portátil al rekordbox (iOS/Android) que esté instalado mediante un aparato USB.

Para conocer los aparatos compatibles más recientes, consulte el sitio de asistencia de Pioneer DJ mencionado anteriormente. http://pioneerdj.com/support/

- ! En el caso de rekordbox (iOS/Android), consulte el manual de usuario de rekordbox (iOS/Android).
- ! Cuando haya muchas carpetas o archivos se necesitará algo de tiempo para hacer la carga.
- Las carpetas y archivos que sobrepasan el límite no se pueden visualizar.

#### Aparatos USB que no se pueden usar

- Los aparatos de disco óptico, como las unidades DVD/CD externas, etc., no son compatibles.
- No se pueden usar concentradores USB.
- ! No se pueden usar iPod. (Los datos de música de un iPod touch o iPhone solo se pueden reproducir en esta unidad si se añaden a la librería de rekordbox (iOS/Android)).

= *iPod y iPhone que se pueden conectar a este producto* (pág. 7)

#### --------------------------------------Cuidados al usar aparatos USB

- ! Algunos aparatos USB pueden no funcionar bien. Tenga en cuenta que Pioneer no aceptará ninguna responsabilidad en absoluto por la pérdida de los datos guardados por el usuario en aparatos USB, ni por otros problemas directos o indirectos resultantes de las conexiones de aparatos USB a esta unidad.
- ! Cuando se transmite corriente por encima del nivel permitido a través de la ranura de inserción del aparato USB de esta unidad, el indicador USB parpadeará. Puede detenerse la comunicación desconectando la fuente de alimentación del aparato USB. Para volver a las condiciones normales, retire el aparato USB conectado a esta unidad. Evite volver a utilizar el aparato USB en el que se haya detectado un nivel de corriente excesivo. Si no puede volver al estado normal (no puede establecer la comunicación) con el procedimiento mencionado anteriormente, apague la unidad y, a continuación, vuelva a encenderla.
- Si se establecen múltiples particiones en el aparato USB, sólo se puede usar la primera partición. (Cuando hay información de la librería del rekordbox, la partición que contiene esa información de librería del rekordbox tiene prioridad.)
- Los aparatos USB equipados con lectores de tarjetas flash pueden no funcionar.
- Dependiendo del aparato USB que esté usando puede que no se logre el rendimiento deseado.

# Formatos de archivos de música reproducibles

Esta unidad es compatible con archivos de música de los formatos mostrados abajo.

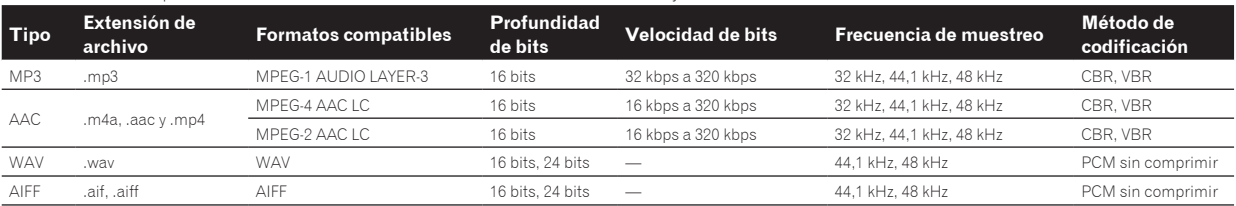

# Acerca de los archivos MP3

Los archivos MP3 incluyen archivos de velocidad de bits constante (CBR) y de velocidad de bits variable (VBR). En esta unidad se pueden reproducir ambos tipos, pero la velocidad de búsqueda es más lenta para los archivos VBR que para los archivos CBR. Para dar prioridad a la operabilidad, recomendamos grabar archivos en CBR.

# Acerca de los archivos AAC

- ! AAC es una sigla de "Codificación de audio avanzada", un formato básico de tecnología de compresión de audio usado por MPEG-2 y MPEG-4.
- ! El formato de archivo y la extensión de los datos AAC dependen de la aplicación usada para crear los datos.
- ! En esta unidad, además de los archivos AAC codificados con iTunes® y con la extensión ".m4a", también se pueden reproducir los archivos con las extensiones ".aac" y ".mp4". Sin embargo, los archivos AAC protegidos por derechos de autor, como los que han sido adquiridos en la Tienda de iTunes, no se pueden reproducir. Además, dependiendo de la versión de iTunes en la que se codificó el archivo, puede no ser posible reproducir el archivo.

# <span id="page-4-0"></span>Acerca de las fichas ID3

Los tipos de información de ficha que se pueden registrar de un archivo de música son fichas ID3 (v1, v1.1, v2.2.0, v2.3.0, y v2.4.0) o fichas de metadatos.

# Acerca del trabajo de arte de los archivos de música

El formato de archivo para imágenes de trabajo de arte que se puede añadir a los archivos de música es JPEG (extensiones: ".jpg" o ".jpeg").

Los archivos de más de 800 x 800 puntos no se pueden visualizar.

# Acerca de las visualizaciones de caracteres

#### MP3/AAC

Cuando se visualizan nombres de pistas, etc., para visualizar caracteres escritos en códigos locales que no sean Unicode, cambie la configuración [**LANGUAGE**].

= *Acerca de la configuración de idioma* (pág.30)

# Preparación del software

El software de administración de música rekordbox y el software controlador no están incluidos.

Para utilizar rekordbox y el software del controlador, acceda al sitio de rekordbox y al sitio de asistencia Pioneer DJ y descargue el software.

- = *Instalación del software controlador* (pág.31)
- ! El usuario es responsable de preparar el ordenador, los aparatos de la red y otros elementos que se usan en el ambiente de Internet y que son necesarios para conectar a Internet.

#### Acerca de rekordbox

El rekordbox es un software que permite a los usuarios que han adquirido un reproductor DJ de Pioneer compatible con el rekordbox administrar archivos de música que se van a usar para actuaciones de DJ. El software de administración de música rekordbox permite administrar los archivos de música de varias formas (análisis, ajuste, creación y almacenamiento del historial). Esta unidad, junto con los archivos de música administrados por rekordbox , permite ofrecer una actuación de DJ excepcional.

#### Adquisición de rekordbox (Mac/Windows)

#### **1 Abra su navegador Web y entre en el sitio rekordbox.** http://rekordbox.com/

#### **2 Haga clic en [Descarga] desde el sitio de rekordbox y descargue rekordbox de la página de descargas.**

! Para obtener información acerca del rekordbox (Mac/Windows), vea el sitio de asistencia indicado más arriba.

#### Acerca de rekordbox (iOS/Android)

Las pistas administradas por rekordbox se pueden reproducir conectando el aparato portátil al rekordbox (iOS/Android) que esté instalado mediante un aparato USB. Para conocer los dispositivos compatibles, visite el sitio de asistencia de Pioneer DJ (http://pioneerdj.com/ support/). En el caso de rekordbox (iOS/Android), consulte el manual de usuario de rekordbox (iOS/Android).

! Para conocer detalles de la instalación del rekordbox (iOS/Android), consulte el sitio Web de Pioneer (http://rekordbox.com/).

# Uso del sitio de asistencia en línea

Antes de hacer preguntas relacionadas con temas técnicos o con los procedimientos de uso del rekordbox, consulte el manual de usuario de rekordbox y verifique las preguntas más frecuentes provistas en el sitio de asistencia en línea de rekordbox.

#### **<rekordbox Sitio de asistencia en línea>**

http://rekordbox.com/

# <span id="page-5-0"></span>Conexiones

- Conecte el cable de alimentación después de terminar las conexiones entre los aparatos.
- Asegúrese de desconectar la alimentación y desenchufar el cable de alimentación de la toma de corriente siempre que haga o cambie conexiones.
- Consulte el manual de instrucciones del componente que va a ser conectado.
- Asegúrese de usar el cable de alimentación incluido.
- ! Cuando se usa un cable LAN para la conexión, asegúrese de usar el cable LAN incluido con este producto o un cable STP (par retorcido blindado).
- No desconecte el cable LAN cuando se están compartiendo archivos de música y/o información usando PRO DJ LINK.

# Conexión de los terminales de entrada/salida

# Panel posterior, panel frontal

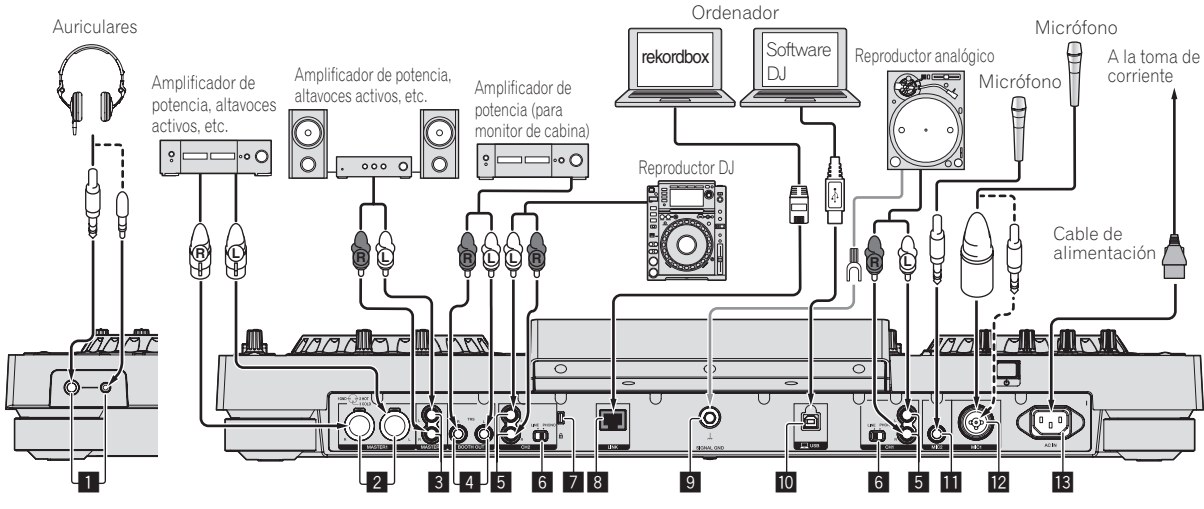

Panel frontal Panel trasero

#### 1 **Terminales PHONES**

Conecte aquí los auriculares.

Se pueden usar clavijas de auriculares estéreo (Ø 6,3 mm) y miniclavijas de auriculares estéreo (Ø 3,5 mm).

! Hay dos terminales de salida (uno para un conector fonográfico estéreo y otro para un miniconector fonográfico) pero no use ambos terminales simultáneamente. Si se conecta o desconecta uno mientras está siendo usado otro, el volumen del que está siendo usado puede aumentar o disminuir repentinamente.

#### 2 **Terminales MASTER1**

Conecte aquí un amplificador de potencia, altavoces con amplificador, etc.

Asegúrese de usar éstas como salidas balanceadas. **Tenga cuidado para no conectar por error el cable de alimentación de otra unidad.**

#### 3 **Terminales MASTER2**

Conecte aquí un amplificador de potencia, altavoces con amplificador, etc.

#### 4 **Terminales BOOTH OUT**

Éste es un terminal de salida para un monitor de cabina.

#### 5 **Terminales LINE/PHONO**

Conecte aquí un aparato de salida de nivel fonográfico (reproductor analógico (cápsula fonocaptora MM), etc.) o un aparato de salida de nivel de línea (reproductor DJ, etc.) Cambie la función de los terminales según el aparato conectado usando el conmutador selector [**LINE, PHONO**] del panel posterior de esta unidad.

#### 6 **Conmutador selector LINE, PHONO** Cambia la función de los terminales [**LINE/PHONO**].

#### 7 **Ranura de seguridad Kensington**

#### 8 **Terminal LINK**

Conecte el cable LAN (incluido) aquí.

#### **9** Terminal SIGNAL GND

Conecta aquí el cable de tierra de un reproductor analógico. Esto ayuda a reducir el ruido cuando se conecta un reproductor analógico.

#### **10** Terminal USB

- Conecte a un ordenador.
- . No se puede usar un concentrador USB.
- ! Para mantener el buen funcionamiento, conecte la unidad y el ordenador directamente con un cable USB compatible con USB 2.0.

#### **TH** Terminal MIC2

Conecta un micrófono aquí.

#### **12 Terminal MIC1**

Conecta un micrófono aquí.

#### **B** AC IN

Conecte esto a una toma de corriente.

- ! Conecte el cable de alimentación después de terminar las conexiones entre los aparatos.
- Asegúrese de usar el cable de alimentación incluido.

# Estilo básico

La reproducción en esta unidad se realiza principalmente usando las pistas preparadas con el rekordbox instalado en un ordenador. Para las operaciones de rekordbox, consulte el manual de usuario de rekordbox (Mac/Windows). Puede consultar el manual de usuario de rekordbox (Mac/Windows) en el menú [Ayuda] de rekordbox (Mac/Windows).

#### PRO DJ LINK (USB Export)

Los archivos de música y los datos del rekordbox se pueden intercambiar con esta unidad usando un aparato de memoria (memoria flash, disco duro, etc.), eliminando la necesidad de llevar el ordenador a la cabina del DJ. La información tal como listas de reproducción, cues, bucles y hot cues establecida con antelación con rekordbox se puede usar para la reproducción.

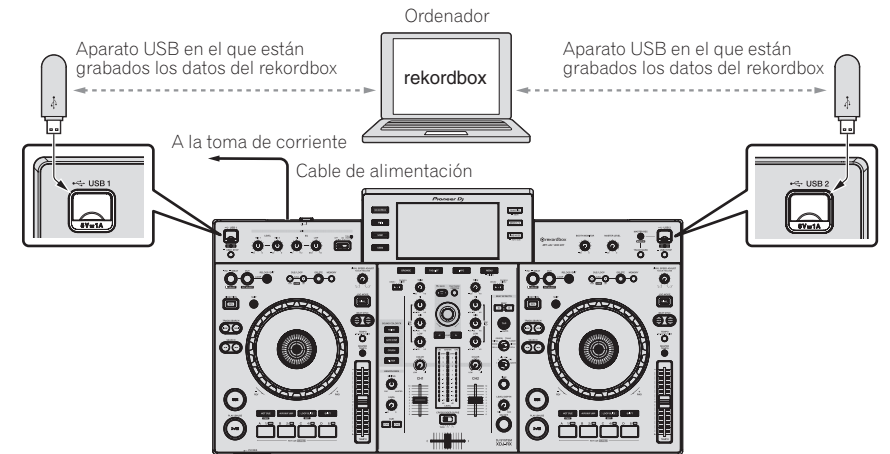

# PRO DJ LINK (LINK Export)

- Las pistas del rekordbox se pueden seleccionar y reproducir cuando el ordenador es llevado al interior de una cabina de DJ y conectado a un ordenador en que el rekordbox está instalado mediante cable LAN (CAT5e) o enrutador de LAN inalámbrica (Wi-Fi). Las actuaciones se pueden realizar usando información tal como listas de reproducción, cues, bucles y hot cues que han sido establecidos de antemano con el rekordbox.
- Las pistas del rekordbox se pueden seleccionar y reproducir cuando se conecta a un aparato portátil en el que está instalado el rekordbox (iOS/ Android) mediante cable USB o enrutador de LAN inalámbrica (Wi-Fi). Las actuaciones se pueden realizar usando información tal como listas de reproducción, cues, bucles y hot cues que han sido establecidos de antemano con el rekordbox.
- Con conexiones de LAN con cable se puede conectar un ordenador en el que esté instalado el rekordbox. La unidad no puede conectarse a un reproductor compatible con PRO DJ LINK.
- ! Con conexiones de LAN inalámbrica (Wi-Fi), se puede conectar un máximo de dos ordenadores o aparatos portátiles en los que esté instalado el rekordbox.
- ! Utilice el enrutador inalámbrico (de venta en tiendas) y el punto de acceso (de venta en tiendas), que pueden lograr una velocidad de comunicación suficiente como IEEE802.11n, IEEE802.11g, etc. Dependiendo de las condiciones de la señal en el entorno de uso o el enrutador inalámbrico y el punto de acceso, puede que no funcionen correctamente las conexiones de PRO DJ LINK.

#### **iPod y iPhone que se pueden conectar a este producto**

- Este producto es compatible con iPhone 6 Plus, iPhone 6, iPhone 5s, iPhone 5c, iPhone 4s, iPhone 4, iPhone 3GS y iPod touch (3.ª, 4.ª y 5.ª generación).
- Para conocer los aparatos compatibles más recientes, consulte el sitio de asistencia de Pioneer DJ mencionado anteriormente. http://pioneerdj.com/support/

#### **Uso de un cable LAN/cable USB**

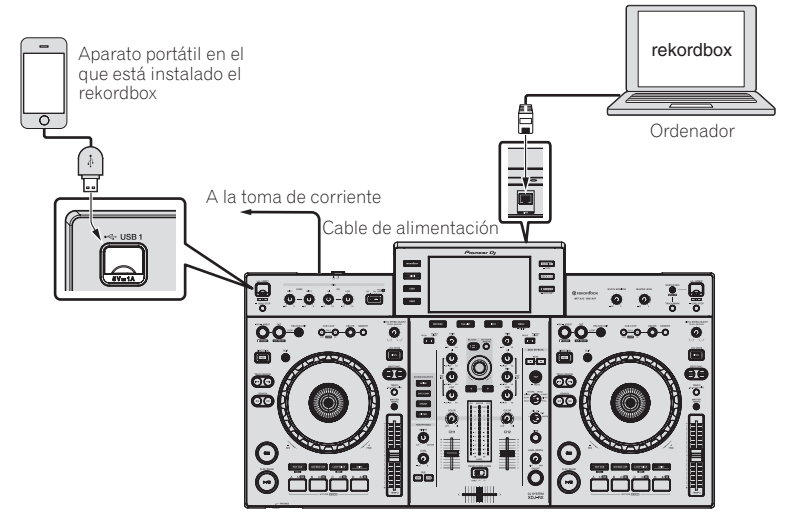

# **Uso de un enrutador inalámbrico y puntos de acceso**

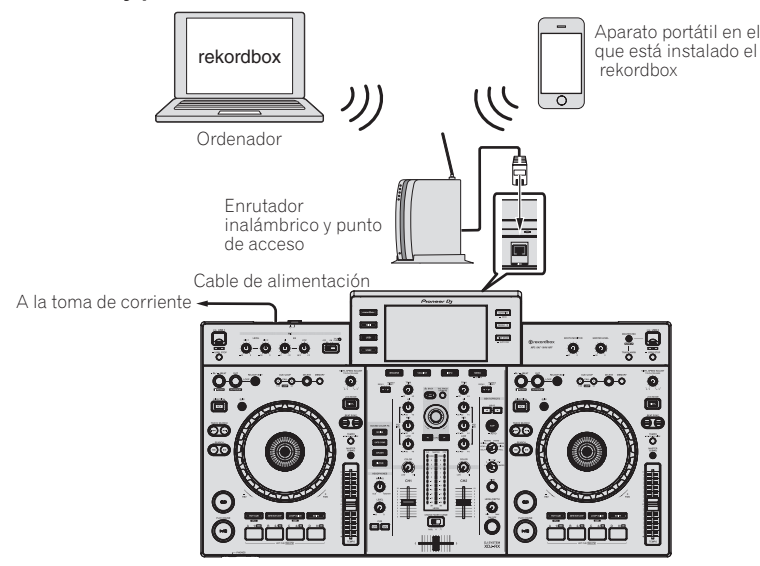

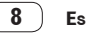

# <span id="page-8-0"></span>Nombres y funciones de los controles

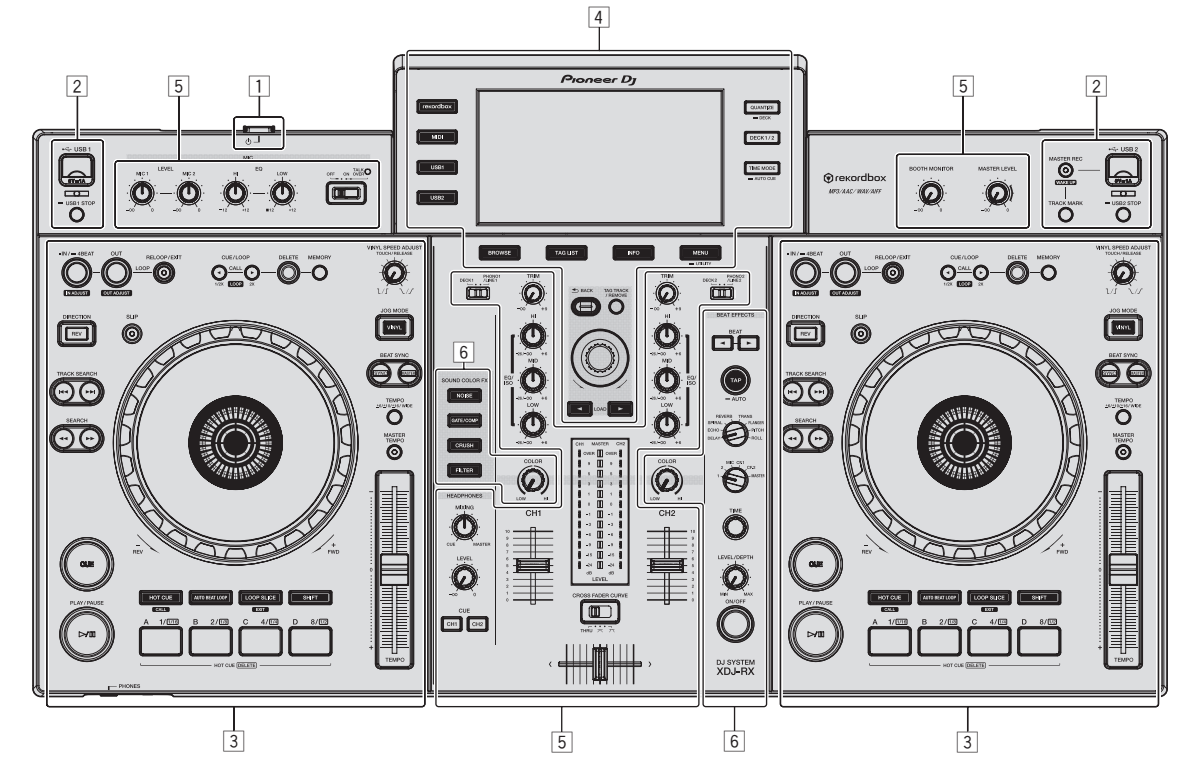

- 1 **Sección de alimentación (página 9)**
- 2 **Sección de aparatos USB (página 9)**
- 3 **Sección de deck (página 10)**
- 4 **Sección de navegación (página 17)**
- 5 **Sección de mezclador (página 24)**
- 6 **Sección de efectos (página 25)**

# Sección de alimentación

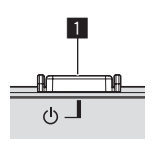

#### **1** Conmutador  $\circlearrowleft$

- Pulse para conectar y desconectar la alimentación.
- = *Conexión de la alimentación* (pág.28)

# Sección de dispositivos USB

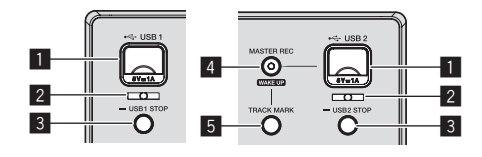

#### 1 **Ranura de inserción de dispositivos para USB 1, 2**

#### Inserte aquí aparatos USB.

= *Conexión y desconexión de aparatos USB* (pág.28)

#### 2 **Indicador USB 1, 2**

Se ilumina y parpadea cuando esta unidad está comunicándose con el aparato USB.

= *Conexión y desconexión de aparatos USB* (pág.28)

#### 3 **Botón USB1,2 STOP**

Pulse esto durante más de 2 segundos antes de desconectar los aparatos USB de esta unidad.

= *Conexión y desconexión de aparatos USB* (pág.28)

#### <span id="page-9-0"></span>4 **Botón MASTER REC (WAKE UP)**

- ! **MASTER REC**: Se usa para grabar la salida de sonido de la unidad en un aparato USB insertado en la ranura de inserción de aparato USB2.
- = *Grabación de la actuación* (pág.10)
- ! **WAKE UP**: Cancela el modo de espera automático.
- = *Acerca de la función de espera automática* (pág.30)

#### 5 **Botón TRACK MARK**

Divide las pistas cuando se graban en el aparato USB.

= *División de pistas durante la grabación* (pág.10)

#### Grabación de la actuación

En un aparato USB se puede grabar como un archivo WAV el mismo sonido que el sonido que sale del terminal [**MASTER1**].

\_\_\_\_\_\_\_\_\_\_\_\_\_\_\_\_\_\_\_\_\_\_\_\_\_\_\_\_\_\_\_\_\_\_\_\_\_\_

! El nombre de los archivos creados cuando el sonido se graba en el formato [**REC\*\*\*.WAV**] (\*\*\* es un número de 3 dígitos).

#### **1 Inserte el aparato USB en la ranura de inserción de aparato USB2.**

#### **2 Pulse el botón [MASTER REC (WAKE UP)].**

La grabación empieza.

El botón [**MASTER REC (WAKE UP)**] parpadea.

- ! Cuando se pulsa de nuevo el botón [**MASTER REC (WAKE UP)**], el botón [**MASTER REC (WAKE UP)**] se apaga y se detiene la grabación.
- La capacidad de grabación de un aparato USB de 1 GB es de aproximadamente 90 minutos.

#### División de pistas durante la grabación

#### **Pulse el botón [TRACK MARK] mientras se realiza la grabación.**

La pista de grabación actual se divide y se guarda en el aparato USB. El archivo se divide en el punto en el que se pulsa el botón [**TRACK MARK**]. A partir de ese momento, el sonido puede seguir grabándose como un nuevo archivo.

# Sección de deck

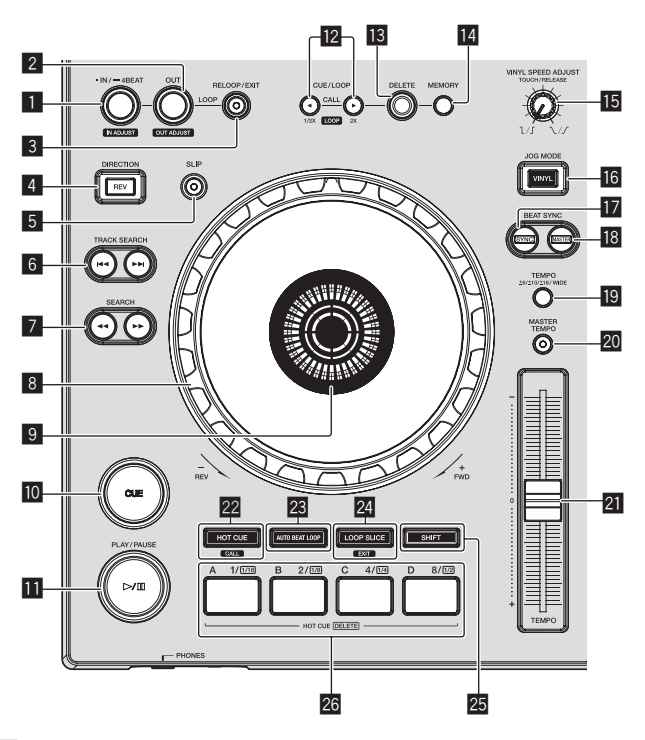

#### 1 **Botón LOOP IN/4BEAT (IN ADJUST)**

Use esto para establecer y ajustar de forma precisa el punto de entrada de bucle.

= *Configuración de los bucles* (pág.13)

#### 2 **Botón LOOP OUT (OUT ADJUST)**

Use esto para establecer y ajustar de forma precisa el punto de salida de bucle.

= *Configuración de los bucles* (pág.13)

#### 3 **Botón RELOOP/EXIT**

Use esto para volver a la reproducción de bucle (rebucle) o para cancelar la reproducción de bucle (salida de bucle).

- = *Vuelva a la reproducción de bucle (Rebucle)* (pág.13)
- = *Cancelación de la reproducción de bucle (Salida de bucle)* (pág.13)

#### 4 **Botón DIRECTION, REV**

Use esto para activar y desactivar la reproducción en retroceso. Esto se enciende cuando se reproduce en el sentido de retroceso. = *Reproducción en retroceso* (pág.12)

#### 5 **Botón SLIP**

= *Uso del modo slip* (pág.15)

#### **6** Botones TRACK SEARCH  $\leftarrow$  ,  $\rightarrow$

Úselos para buscar los comienzos de las pistas.

#### **7** Botones SEARCH << N

La pista avanza/retrocede mientras se mantiene pulsado el botón. = *Exploración hacia adelante o hacia atrás* (pág.11)

#### 8 **Dial jog**

• Scratch

Cuando se establece el modo [**VINYL**] y el dial jog se gira mientras se toca una parte metálica de su parte superior, el sonido se reproduce según el sentido y la velocidad a la que se gira el dial jog.

- = *Operación del dial jog* (pág.12)
- Pitch bend

La velocidad de reproducción se puede ajustar girando la parte exterior del dial jog durante la reproducción.

= *Operación del dial jog* (pág.12)

#### 9 **Sección de visualización del dial jog**

= *Sección de visualización del dial jog* (pág.19)

#### **10** Botón CUE

Establece un punto cue o mueve el punto cue. = *Configuración de cue* (pág.12)

#### b **Botón** f **(PLAY/PAUSE)**

Use esto para reproducir pistas/hacer pausas en pistas. = *Reproducción* (pág.11)

#### c **Botones CUE/LOOP CALL,** c **(LOOP 1/2X),** d **(LOOP 2X)**

Use éstos para llamar a puntos cue y de bucle guardados.

= *Llamada a puntos cue o de bucle guardados* (pág.14)

Cuando se pulse durante la reproducción de bucle, el bucle se corta o se extiende.

- = *Corte de bucles (Corte de bucle)* (pág.13)
- = *Extensión de bucles (duplicación de bucle)* (pág.13)

#### **BB** Botón DELETE

- Use esto para eliminar puntos cue y de bucle.
	- = *Eliminación de puntos cue o puntos de bucle guardados* (pág.14)

#### **Botón MEMORY**

- Use esto para guardar puntos cue y de bucle en la memoria.
- = *Para guardar puntos cue o puntos de bucle* (pág.14)

#### **IE Control VINYL SPEED ADJUST TOUCH/RELEASE**

Use esto para ajustar la velocidad a la que la reproducción se ralentiza y se para cuando se pulsa la parte superior del dial jog y la velocidad a la que la reproducción normal se reanuda cuando se suelta la parte superior del dial jog.

= *Ajuste de las velocidades de reproducción y parada* (pág.12)

#### **16 Botón JOG MODE (VINYL)**

Use esto para cambiar entre el modo [**VINYL**] y el modo normal. = *Cambio del modo del dial jog* (pág.12)

#### *H* Botón SYNC

Sincroniza el tempo del deck maestro.

= *Uso de la función SYNC* (pág.17)

#### **18 Botón MASTER**

Use esto para establecer la pista cargada en esta unidad como pista maestra para la función de sincronización de tiempo de compás. = *Uso de la función SYNC* (pág.17)

#### **19 Botón TEMPO RANGE**

El margen de variación de la barra deslizante [**TEMPO**] cambia cada vez que se pulsa este botón.

= *Selección del margen de ajuste de la velocidad de reproducción* (pág.11)

#### **20 Botón MASTER TEMPO**

Use esto para activar y desactivar la función de tempo maestro.

= *Ajuste de la velocidad de reproducción sin cambiar el tono (Master Tempo)* (pág.12)

#### **21 Barra deslizante TEMPO**

Use esto para ajustar la velocidad de reproducción de pistas.

= *Ajuste de la velocidad de reproducción (Control de tempo)* (pág.11)

#### **Botón HOT CUE/CALL**

Puede utilizar este botón para cambiar a la función de hot cue. = *Uso de hot cues* (pág.14)

#### **BB** Botón AUTO BEAT LOOP

Puede utilizar este botón para cambiar a la función de bucle de tiempo de compás automático.

= *Uso de bucles de tiempo de compás automáticos* (pág.15)

#### **24 Botón LOOP SLICE/EXIT**

Puede utilizar este botón para cambiar a la función de segmento de bucle.

= *Uso del segmento de bucle* (pág.15)

#### **25 Botón SHIFT**

Cuando se pulsa el botón de actuación mientras se mantiene pulsado el botón de [**SHIFT**], se llama a una función diferente.

#### **26 Botones de actuación**

- Uso con la función de hot cue
- = *Uso de hot cues* (pág.14)

Uso con la función de bucle de tiempo de compás automático = *Uso de bucles de tiempo de compás automáticos* (pág.15)

Uso con la función de segmento de bucle

= *Uso del segmento de bucle* (pág.15)

#### Reproducción

#### **Pulse el botón [▶/II (PLAY/PAUSE)].**

Si el modo de reproducción automática de la pantalla [**UTILITY**] está desactivado, la pista se reproducirá hasta el final y, a continuación, se establecerá el modo de parada. No se reproduce la siguiente pista.

#### Pausa

#### **Durante la reproducción, pulse el botón [**f **(PLAY/PAUSE)].**

La reproducción se reanuda cuando se vuelve a pulsar el botón [ $\blacktriangleright$ /II] **PLAY/PAUSE**].

# Exploración hacia adelante o hacia atrás

#### **Pulse uno de los botones [SEARCH << , >> ).**

La pista se escanea en el sentido de avance o retroceso mientras se pulsa uno de los botones [SEARCH << ...

- ! Si el modo de reproducción automática de la pantalla [**UTILITY**] está desactivado, no puede rebobinar hasta la pista anterior ni avanzar hasta la siguiente pista.
- ! Durante el escaneo en avance o retroceso no es posible ir a una carpeta o categoría diferente.

\_\_\_\_\_\_\_\_\_\_\_\_\_\_\_\_\_\_\_\_\_\_\_\_\_\_\_\_\_

# Para encontrar el comienzo de las pistas (Búsqueda de pistas)

#### **Pulse uno de los botones [TRACK SEARCH**  $\leftarrow$  $\leftarrow$  **)].**

Pulse [ $\blacktriangleright$ ] para ir al principio de la pista siguiente. Cuando se pulsa [III], la reproducción vuelve al comienzo de la pista que se reproduce actualmente. Cuando se pulsa dos veces seguidas, la reproducción vuelve al principio de la pista anterior.

! Con la función de búsqueda de pistas no es posible ir a una carpeta o categoría diferente.

#### Búsqueda superrápida

#### **Gire el dial jog mientras pulsa uno de los botones [SEARCH 44,**  $\blacktriangleright\blacktriangleright$ **].**

La pista avanza/retrocede rápidamente en el sentido en que se gira el dial jog.

- . Cuando se suelta el botón [**SEARCH < ←**, ▶▶], esta función se cancela.
- ! Cuando deja de girar el dial jog, la reproducción normal se reanuda.
- La velocidad de avance/retroceso rápido se puede ajustar según la velocidad a la que se gira el dial jog.

# Búsqueda superrápida de pistas

#### **Gire el dial jog mientras pulsa uno de los botones [TRACK SEARCH** o**,** p**].**

La pista avanza a alta velocidad en el sentido en que se giró el dial jog.

# Ajuste de la velocidad de reproducción (Control de tempo)

#### **Mueva la barra deslizante [TEMPO] hacia delante o hacia atrás.**

La velocidad de reproducción aumenta cuando la barra deslizante se mueve al lado [**+**] (hacia usted) y disminuye cuando la barra deslizante se mueve hacia el lado [**–**] (lejos de usted).

La velocidad a la que cambia la velocidad de reproducción se indica en la pantalla de la unidad principal.

#### Selección del margen de ajuste de la velocidad de reproducción

#### **Pulse el botón [TEMPO RANGE].**

El margen de ajuste de la velocidad de reproducción cambia cada vez que se pulsa el botón.

- [**WIDE, ±16, ±10, ±6**] se visualiza en la pantalla de la unidad principal.
- El ajuste es posible en unidades de 0,02 % cuando se selecciona [**±6**] %, 0,04 % cuando se selecciona [**±10**] % o [**±16**] % y 0,5 % cuando se selecciona [**WIDE**].
- ! El margen de ajuste de [**WIDE**] es de ±100 %. Cuando se pone en –100 % para la reproducción.

#### Ajuste de la velocidad de reproducción sin cambiar el tono (Master Tempo)

#### **Pulse el botón [MASTER TEMPO].**

El botón [**MASTER TEMPO**] se enciende. El tono no cambia aunque se cambie la velocidad de reproducción con la barra deslizante [**TEMPO**]. ! El sonido se procesa digitalmente, por lo que su calidad cambia.

--------------------------------------

#### Reproducción en retroceso

Cuando está activada la función de cuantización, puede que haya una ligero retraso en la operación de esta función para sincronizar el tiempo de compás.

#### **Pulse el botón [DIRECTION, REV].**

El botón [**DIRECTION, REV**] se enciende y empieza la reproducción en retroceso.

- ! No puede rebobinar hasta la pista anterior para la reproducción en retroceso.
- ! El sentido en el que la velocidad de reproducción aumenta o disminuye según el sentido en que se gira el dial jog se invierte.
- ! Cuando operaciones tales como la búsqueda de pista y la reproducción se hacen durante la reproducción en retroceso, la reproducción scratch puede no ser posible.

# Operación del dial jog

- ! La parte superior del dial jog tiene un conmutador integrado. No ponga objetos encima del dial jog ni lo exponga a fuerzas intensas.
- El agua u otros líquidos que entren en el aparato pueden causar fallos en el funcionamiento.

#### Cambio del modo del dial jog

El dial jog tiene dos modos.

- ! Modo [**VINYL**]: Cuando se toca una parte metálica de la parte superior del dial jog durante la reproducción, la reproducción se para, y cuando el dial jog se gira en este punto, el sonido sale según la rotación del dial jog.
- Modo normal: La reproducción no se para aunque se toque una parte metálica de la parte superior del dial jog. Además, tales operaciones tales como scratching no se pueden realizar.

#### **Pulse el botón [JOG MODE (VINYL)].**

El modo de jog cambia al modo [**VINYL**] y el botón [**JOG MODE (VINYL)**] se enciende.

#### ❖ Scratch

Cuando el dial jog se pone en el modo [**VINYL**], el sonido se puede reproducir según el sentido y la velocidad con que se gira el dial jog girando el dial jog mientras se toca una parte metálica de su parte superior.

#### **1 Pulse el botón [JOG MODE (VINYL)].**

Ponga el modo de jog en el modo [**VINYL**].

#### **2 Durante la reproducción, toque una parte metálica de la parte superior del dial jog.**

La reproducción se para.

#### **3 Mientras aún toca una parte metálica de la parte superior del dial jog, gire el dial jog en el sentido y a la velocidad a la que quiere reproducir el sonido.**

El sonido se reproduce según el sentido de giro y la velocidad del dial de jog.

#### **4 Retire su dedo de la parte metálica de la parte superior del dial jog.**

La reproducción normal se reanuda.

#### Pitch bend

#### **Durante la reproducción, gire la sección exterior del dial jog.**

La velocidad de reproducción aumenta cuando se gira a la derecha, y disminuye cuando se gira a la izquierda. La reproducción vuelve a la velocidad normal cuando se deja de girar.

! Cuando el modo de jog se pone en el modo normal, la misma operación se puede hacer girando la parte superior del dial de jog.

#### Búsqueda de cuadros

#### **En el modo de pausa, gire el dial jog.**

La posición de pausa de la pista se puede mover en unidades de 0,5 cuadros.

- ! El tiempo aproximado para un cuadro de 0,5 es de 6,7 ms.
- ! Gire hacia la derecha para avanzar en la dirección de la reproducción, y hacia la izquierda para avanzar en la dirección contraria. La posición se mueve 1,8 segundos por cada giro completo del dial jog.

#### Ajuste de las velocidades de reproducción y parada

Use esto para ajustar la velocidad a la que la reproducción se ralentiza y se para cuando se pulsa la parte superior del dial jog y la velocidad a la que la reproducción normal se reanuda cuando se suelta la parte superior del dial jog.

#### **Gire el control [VINYL SPEED ADJUST TOUCH/RELEASE].**

La velocidad aumenta cuando se gira a la derecha, y disminuye cuando se gira a la izquierda.

- Si el modo de jog está establecido en el modo VINYL, la velocidad a la que se inicia y detiene la reproducción puede cambiarse de forma simultánea al pulsar el botón [>/II (PLAY/PAUSE)].
- Los siguientes métodos de ajuste pueden establecerse en los ajustes de la pantalla [**UTILITY**].
	- **TOUCH&RELEASE**: Ajustando la velocidad a la que la reproducción se ralentiza y, a continuación, se para y la velocidad de la reproducción vuelve a ser normal.
	- **TOUCH**: Ajustando solo la velocidad a la que la reproducción se ralentiza y, a continuación, se para.
	- **RELEASE**: Ajustando solo la velocidad a la que la reproducción vuelve a ser normal.

# Configuración de cue

#### **1 Durante la reproducción, pulse el botón [**f **(PLAY/PAUSE)].**

La reproducción hace una pausa.

#### **2 Pulse el botón [CUE].**

El punto en el que se hace la pausa en la pista se establece como punto cue.

El botón [f (**PLAY/PAUSE**)] parpadea y el botón [**CUE**] se enciende. En este momento no sale sonido.

! Cuando se establece un punto cue nuevo, el punto cue establecido previamente se cancela.

#### Ajuste de la posición del punto cue

#### **1** Pulse los botones [SEARCH ◀◀, ▶▶] durante una **pausa en el punto cue.**

Los botones [>/II (PLAY/PAUSE)] y [CUE] parpadean.

#### El punto cue se puede ajustar con precisión en pasos de 0,5 cuadros.

#### **2 Pulse el botón [CUE].**

- La posición donde se pulsó el botón se establece como punto cue nuevo.
	- ! Cuando se establece un punto cue nuevo, el punto cue establecido previamente se cancela.

# Nombres y funciones de los controles **Es 13**<br> **Es 13**<br> **Es 14**<br> **EAT**<br> **E**<br> **Es 13**

# Vuelta al punto cue (Vuelta cue)

#### **Durante la reproducción, pulse el botón [CUE].**

El aparato vuelve inmediatamente al punto cue actualmente establecido y hace una pausa.

Cuando se pulsa el botón [▶/II (PLAY/PAUSE)], la reproducción empieza desde el punto cue.

#### Verificación del punto cue (Muestreador de punto cue)

#### **Mantenga pulsado el botón [CUE] después de volver al punto cue.**

La reproducción empieza desde el punto cue establecido. La reproducción continúa mientras se pulsa el botón.

#### Configuración del punto cue durante la reproducción (Cue de tiempo real)

#### **Durante la reproducción, pulse el botón [LOOP IN/4BEAT (IN ADJUST)] en el punto en que usted quiera establecer el punto cue.**

El punto en el que se pulsó el botón se establece como punto cue.

# Configuración de los bucles

Esta función se puede usar para reproducir repetidamente secciones específicas.

El intervalo de la reproducción en bucle no puede establecerse para una pista anterior o siguiente.

! Cuando está activada la función de cuantización, puede que haya una ligero retraso en la operación de esta función para sincronizar el tiempo de compás.

(Solo rebucle y bucle de compás automático)

#### **1 Durante la reproducción, pulse el botón [LOOP IN/4BEAT (IN ADJUST)] en el punto donde quiera iniciar la reproducción de bucle (el punto de entrada de bucle).**

El punto de entrada de bucle queda establecido.

! Esta operación no es necesaria si quiere establecer el punto de cue establecido actualmente como punto de bucle.

#### **2 Pulse el botón [LOOP OUT (OUT ADJUST)] en el punto donde quiera finalizar la reproducción de bucle (el punto de salida de bucle).**

El punto de salida de bucle se establece y empieza la reproducción de bucle.

#### Ajuste preciso del punto de entrada de bucle (ajuste de entrada de bucle)

#### **1 Durante la reproducción de bucle, pulse el botón [LOOP IN/4BEAT (IN ADJUST)].**

El botón [**LOOP IN/4BEAT** (**IN ADJUST**)] empieza a parpadear rápidamente y el botón [**LOOP OUT** (**OUT ADJUST**)] se apaga. El tiempo de la entrada de bucle se visualiza en la pantalla de la unidad principal.

# **2** Pulse uno de los botones [SEARCH <</a>,  $\blacktriangleright\blacktriangleright$ ].

El punto de entrada de bucle se puede ajustar en pasos de 0,5 cuadros.

- ! Es posible hacer la misma operación con el dial jog.
- $\bullet$  El margen de ajuste del punto de entrada de bucle es de  $\pm 30$ cuadros.
- ! El punto de entrada de bucle no se puede poner en una punto más allá del punto de salida de bucle.

# **3 Pulse el botón [LOOP IN/4BEAT (IN ADJUST)].**

La reproducción de bucle se reanuda.

La reproducción normal de bucle también se reanuda si no se realiza ninguna operación durante más de 10 segundos.

# Ajuste preciso del punto de salida de bucle (ajuste de salida de bucle)

# **1 Durante la reproducción de bucle, pulse el botón [LOOP OUT (OUT ADJUST)].**

El botón [**LOOP OUT** (**OUT ADJUST**)] empieza a parpadear rápidamente y el botón [**LOOP IN/4BEAT** (**IN ADJUST**)] se apaga.

El tiempo de la salida de bucle se visualiza en la pantalla de la unidad principal.

# **2 Pulse uno de los botones [SEARCH ← → → → D**.

El punto de salida de bucle se puede ajustar en pasos de 0,5 cuadros.

- Es posible hacer la misma operación con el dial jog.
- El punto de salida de bucle no se puede poner en un punto anterior al punto de entrada de bucle.

#### **3 Pulse el botón [LOOP OUT (OUT ADJUST)].**

#### La reproducción de bucle se reanuda.

- La reproducción normal de bucle también se reanuda si no se realiza ninguna operación durante más de 10 segundos.
- Cancelación de la reproducción de bucle (Salida de bucle)

#### **Durante la reproducción de bucle, pulse el botón [RELOOP/EXIT].**

La reproducción continúa más allá del punto de salida de bucle sin volver al punto de entrada de bucle.

# Vuelva a la reproducción de bucle (Rebucle)

#### **Después de cancelar la reproducción de bucle, pulse [RELOOP/EXIT] durante la reproducción.**

La reproducción vuelve al punto de entrada de bucle previamente establecido, y la reproducción de bucle se reanuda.

#### Configuración automática de bucles (Bucle de 4 ritmos)

#### **Durante la reproducción, pulse el botón [LOOP IN/4BEAT (IN ADJUST)] durante más de 1 segundo.**

Un bucle de 4 ritmos que empieza desde el punto en que se pulsa el botón se establece automáticamente según el BPM de la pista que se reproduce actualmente, y el bucle empieza a reproducirse.

- Si los BPM de la pista no se pueden detectar, los BPM se ajustan a 120.
- Corte de bucles (Corte de bucle)

#### **Durante la reproducción de bucle, pulse el botón [CUE/LOOP CALL, < (LOOP 1/2X)].**

El tiempo de reproducción de bucle se reduce la mitad cada vez que se pulsa el botón.

# Extensión de bucles (duplicación de bucle)

#### **Durante la reproducción de bucle, pulse el botón [CUE/LOOP CALL, ▶ (LOOP 2X)].**

La duración del bucle se duplica cada vez que se pulsa el botón.

#### Uso de bucles activos

**1 Conecte el aparato USB a esta unidad.**

#### **2 Cargue una pista para la que se ha establecido un bucle activo con el rekordbox.**

Se puede establecer como bucle activo un bucle guardado en el rekordbox.

El punto de bucle activo establecido se indica como una forma de onda, tal y como se muestra a continuación en  $\Pi$ .

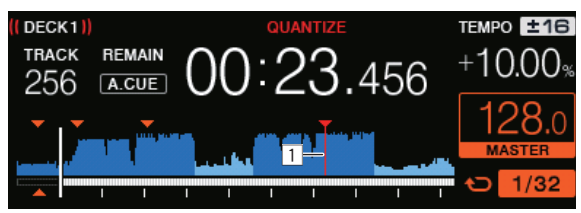

Cuando se alcanza el punto establecido, el bucle se establece automáticamente y empieza la reproducción de bucle.

#### Bucles de emergencia

Con esta unidad se establece automáticamente un bucle de 4 tiempos de compás para impedir que el sonido sea interrumpido si ya no puede continuar reproduciéndose una pista.

! La reproducción DJ se limita durante el uso de bucles de emergencia. Para cancelar los bucles de emergencia, cargue la pista siquiente.

#### Para guardar puntos cue o puntos de bucle

- **1 Conecte el aparato USB a esta unidad.**
- **2 Establezca el punto de cue o el punto de bucle.**

#### **3 Pulse el botón [MEMORY].**

**MEMORY**] se visualiza en la pantalla de visualización de la unidad principal durante varios segundos, y luego la información de puntos se guarda en el aparato USB.

Los puntos cue y de bucle guardados se indican  $[\nabla]$  en la parte superior de la visualización de forma de onda.

! Para almacenar puntos de bucle, pulse el botón [**MEMORY**] durante la reproducción en bucle.

#### Llamada a puntos cue o de bucle guardados

**1 Conecte el aparato USB a esta unidad.**

#### **2 Cargue la pista a cuyo cue o puntos de bucle quiera llamar.**

Los puntos cue y de bucle guardados se indican  $[\nabla]$  en la parte superior de la visualización de forma de onda.

#### **3 Pulse el botón [CUE/LOOP CALL,** c**(LOOP 1/2X)] o [CUE/LOOP CALL, ▶ (LOOP 2X)].**

Pulse [CUE/LOOP CALL, <(LOOP 1/2X)] para llamar a un punto anterior a la posición de reproducción actual y [CUE/LOOP CALL, ▶ (**LOOP 2X**)] para llamar a un punto posterior a la posición de reproducción actual.

La pista va al punto llamado y hace una pausa.

- ! Cuando están guardados múltiples puntos, cada vez que se pulsa el botón se llama a un punto diferente.
- ! A los bucles establecidos como activos también se los puede llamar como bucles guardados.
- Si el punto llamado tiene un comentario establecido con la ayuda de rekordbox, el comentario se mostrará en la zona en la que aparece el nombre de la pista.
- La lista de comentarios establecida también puede mostrarse en la lista de pistas en la pantalla de examen pulsando el selector giratorio. Si selecciona un comentario de la lista mostrada y pulsa el botón [LOAD <, b], se llamará a la salida del punto seleccionada.

#### **4 Pulse el botón [**f **(PLAY/PAUSE)].**

La reproducción normal o de bucle empieza desde el punto que fue llamado.

#### Eliminación de puntos cue o puntos de bucle guardados

**1 Conecte el aparato USB a esta unidad.**

#### **2 Cargue la pista que tiene el punto cue o los puntos de bucle quiera eliminar.**

Los puntos que y de bucle quardados se indican  $[\nabla]$  en la parte superior de la visualización de forma de onda.

#### **3 Pulse el botón [CUE/LOOP CALL,** c**(LOOP 1/2X)] o [CUE/LOOP CALL,** d**(LOOP 2X)] para llamar al punto que quiere borrar.**

La pista va al punto llamado y hace una pausa.

! Cuando están guardados múltiples puntos, cada vez que se pulsa el botón se llama a un punto diferente.

#### **4 Pulse el botón [DELETE].**

La pantalla de la unidad principal [ **DELETED**], y la información del punto seleccionado se eliminará.

! Cuando se elimina un bucle guardado establecido como bucle activo, el bucle activo se elimina.

Uso de hot cues

Cuando se establece un hot cue, ese punto se puede llamar y reproducirse instantáneamente. Se puede establecer un máximo de 4 hot cues por pista de música.

#### Configuración de hot cue

#### **1 Pulse el botón [HOT CUE/CALL] para cambiar al modo de hot cue.**

#### **2 Durante la reproducción o pausa, pulse uno de los botones Actuación en el punto en el que desee establecer el hot cue.**

El punto en el que se pulsó el botón se establece como Hot Cue, y el correspondiente botón Actuación cambia a azul. Asimismo, el historial de reproducción se guarda en el aparato USB.

- ! Durante la reproducción de bucle, el bucle se registra como un hot cue.
- El sentido de reproducción no se graba para hot cues.
- Cuando se establece un hot cue durante la reproducción scratch, ésta se para temporalmente.
- ! Cuando está activada la función de cuantización, puede que haya una ligero retraso en la operación de esta función para sincronizar el tiempo de compás.
- ! Un Hot Cue ya se ha grabado en el botón Actuación y ya no puede volver a grabarse. Para guardar un nuevo Hot Cue, primero elimine el Hot Cue guardado.

#### Reproducción de hot cues

#### **Durante la reproducción o pausa, pulse uno de lo botones Actuación.**

Se llama al hot cue grabado en ese botón y empieza la reproducción. La información del bucle de la reproducción de bucle guardada mediante el botón Actuación es distinta de la reproducción de bucle establecida utilizando los botones [**LOOP IN/4BEAT (IN ADJUST)**] o [**LOOP OUT (OUT ADJUST)**].

! Tras llamar al bucle guardado en el botón Actuación, puede cancelar la reproducción de bucle utilizando el botón [**RELOOP/EXIT**]. También puede sintonizar el bucle en el punto con la ayuda del botón [**LOOP IN/4BEAT (IN ADJUST)**] o el punto de salida del bucle con la ayuda del botón [**LOOP OUT (OUT ADJUST)**].

#### Llamada a hot cues

- **1 Conecte el aparato USB a esta unidad.**
- **2 Cargue la pista a cuyo hot cue quiera llamar.**

#### **3 Pulse el botón [HOT CUE/CALL] mientras se encuentra en el modo Hot Cue.**

La unidad cambia el modo de llamada de hot cue y los botones Actuación en los que se almacenan los hot cues parpadean.

#### **4 Pulse el botón Actuación que corresponde al Hot Cue que se llamará.**

Se llama al hot cue y el botón Actuación se enciende en azul.

- ! Si no quiere llamar a un hot cue, pulse [**HOT CUE/CALL**] sin pulsar el botón Actuación. La luz del botón se apaga cuando no se llama al hot cue.
- El rekordbox se puede preajustar para que los hot cues sean llamados automáticamente cuando se cargan pistas.

**11** se visualiza en la lista de pistas para las pistas que tienen establecida la carga de hot cue automático.

#### Eliminación de hot cues

#### **Pulse uno de los botones Actuación mientras mantiene pulsado el botón [SHIFT].**

El hot cue guardado en el botón correspondiente se elimina, el botón se apaga y ahora se puede guardar un hot cue nuevo en ese botón.

# Uso de bucles de tiempo de compás automáticos

Se establece un bucle con el número especificado de tiempos de compás en función del BPM y empieza la reproducción de bucle.

#### **1 Cambie a la función Bucle de tiempo de compás automático pulsando el botón [AUTO BEAT LOOP].**

#### **2 Pulse el botón Actuación que corresponda a los tiempos de compás que desea establecer (1 tiempo de compás, 2 tiempos de compás, 4 tiempos de compás, 8 tiempos de compás).**

Desde la posición de reproducción en la que se pulsó el botón Actuación, los bucles que correspondan al número de tiempos de compás se establecen automáticamente según el tempo (BPM), después del cual comienza la reproducción de bucle. Durante la reproducción de bucle, el botón Actuación parpadeará.

- ! Si el botón Actuación se pulsa mientras se mantiene pulsado el botón [**SHIFT**], puede especificar los tiempos de compás como 1/16 tiempos de compás, 1/8 tiempos de compás, 1/4 tiempos de compás, 1/2 tiempos de compás del borde izquierdo.
- Si el BPM de la pista no puede detectarse, el BPM está ajustado en 120.

#### Cancelación de bucle

Para cancelar un bucle, haga clic en el botón Actuación que parpadea cuando la reproducción de bucle está activada, o pulse el botón [**RELOOP/EXIT**].

# Uso del segmento de bucle

-------------

La opción Segmento de bucle divide un bucle en cuatro secciones y reproduce repetidamente los intervalos de la sección especificados mientras se pulsa el botón Actuación.

#### **1 Cambie a la función Segmento de bucle pulsando el botón [LOOP SLICE/EXIT].**

#### **2 Pulse el botón Actuación que corresponda a los tiempos de compás que desea establecer (1 tiempo de compás, 2 tiempos de compás, 4 tiempos de compás, 8 tiempos de compás).**

Desde la posición de reproducción en la que se pulsó el botón Actuación, los bucles que correspondan al número de tiempos de compás se establecen automáticamente según el tempo (BPM), después del cual comienza la reproducción de bucle.

- Si el BPM de la pista no puede detectarse, el BPM está ajustado en  $120$
- Esta operación no es necesaria al cambiar a la función de segmento de bucle durante la reproducción de bucle.

#### **3 Mantenga pulsado el botón Actuación.**

Reproduce repetidamente los intervalos de la sección especificados. Para cambiar la longitud del intervalo de la sección sin cambiar la longitud del bucle, pulse los botones [CUE/LOOP CALL ◀ (LOOP 1/2X)] o [**CUE/LOOP CALL ► (LOOP 2X)**] mientras pulsa el botón Actuación.

La opción Segmento de bucle no funciona para bucles superiores a 16 segundos.

#### **4 Retire su dedo del botón Actuación.**

- ! La reproducción de bucle continúa si la opción [**LOOP SLICE**] de la pantalla [**UTILITY**] está ajustada en [**CONTINUE**].
- ! Si la opción [**LOOP SLICE**] de la pantalla [**UTILITY**] está ajustada en [**SINGLE**], el reproductor reproduce todo el intervalo de la sección y, a continuación, vuelve instantáneamente al punto cue establecido y pausa la reproducción.

#### Cancelación de bucle

#### **Pulse el botón [LOOP SLICE/EXIT] o el botón [RELOOP/EXIT].**

Se cancela el bucle y se reanuda la reproducción normal.

#### Uso del modo slip

Cuando se activa el modo slip, la reproducción normal con el ritmo original continúa en el fondo durante los modos de pausa (modo de vinilo), reproducción scratch, reproducción de bucle, reproducción de hot cue y reproducción en retroceso. Cuando se cancela el modo slip, la reproducción normal se reanuda desde el punto alcanzado mientras el modo slip estaba activado.

! Cuando está activada la función de cuantización, puede que haya una ligero retraso en la operación de esta función para sincronizar el tiempo de compás.

(Solo las funciones slip hot cue, bucle de tiempo de compás de slip, segmento de bucle de slip y retroceso de slip)

#### **Visualización de la posición que se reproduce en el fondo**

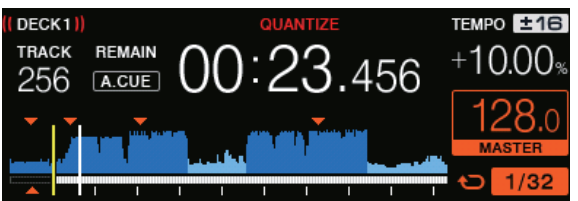

En el modo slip, la posición de reproducción actual se indica mediante una línea amarilla en la visualización de forma de onda de la pantalla de la unidad principal (forma de onda general o ampliada). La posición de reproducción en el fondo se indica mediante una línea blanca en la visualización de forma de onda de la pantalla de la unidad principal (forma de onda general).

#### Pausa de slip

#### **1 Pulse el botón [JOG MODE (VINYL)].**

Ponga el modo de jog en VINYL.

#### **2 Pulse el botón [SLIP].**

El modo cambia al modo de deslizamiento.

#### **3 Durante la reproducción, pulse el botón [**f **(PLAY/PAUSE)].**

La reproducción normal continúa en el fondo incluso durante el modo de pausa.

El botón [**SLIP**] parpadea en compás con la reproducción de sonido en el fondo.

#### **4 Pulse el botón [**f **(PLAY/PAUSE)] para cancelar el modo de pausa.**

La reproducción normal del sonido que se reproducía en el fondo se reanuda.

#### Scratching de slip

#### **1 Pulse el botón [JOG MODE (VINYL)].**

Ponga el modo de jog en VINYL.

#### **2 Pulse el botón [SLIP].**

El modo cambia al modo de deslizamiento.

#### **3 Durante la reproducción, pulse la parte superior del dial jog.**

El modo de reproducción scratch se establece.

La reproducción normal continúa en segundo plano incluso durante el scratching. El botón [**SLIP**] parpadea con el tiempo de compás del sonido que se reproduce en segundo plano.

#### **4 Retire su mano de la parte superior del dial jog.**

La reproducción normal del sonido que se reproducía en el fondo se reanuda.

#### Bucle de deslizamiento

#### **1 Pulse el botón [SLIP].**

El modo cambia al modo de deslizamiento.

#### **2 Pulse el botón [LOOP IN/4BEAT (IN ADJUST)], y luego pulse el botón [LOOP OUT (OUT ADJUST)].**

La reproducción de bucle empieza.

La reproducción normal continúa en el fondo incluso durante la reproducción de bucle.

El botón [**SLIP**] parpadea en compás con la reproducción de sonido en el fondo.

No se pueden establecer bucles de 8 segundos.

! Cuando se pulsa el botón [**LOOP IN/4BEAT** (**IN ADJUST**)] durante más de 1 segundos y se establece un bucle se realiza la misma operación.

#### **3 Pulse el botón [RELOOP/EXIT].**

El bucle se cancela, y la reproducción normal del sonido que se reproducía en el fondo se reanuda.

#### Slip hot cue

#### **1 Pulse el botón [SLIP].**

El modo cambia al modo de deslizamiento.

#### **2 Pulse el botón [HOT CUE/CALL] para cambiar al modo de hot cue.**

#### **3 Mantenga pulsado el botón Actuación.**

Hot cues se inicia.

La reproducción normal del sonido que se reproduce en segundo plano continúa, aunque se mantenga pulsado el botón Actuación.

El botón [**SLIP**] parpadea en compás con la reproducción de sonido en el fondo.

! En el punto de 4 tiempos de compás después de empezar hot cue, el modo de hot cue de slip se cancela automáticamente y la reproducción del sonido que se reproducía en el fondo se reanuda.

#### **4 Retire su dedo del botón Actuación.**

La reproducción normal del sonido que se reproducía en segundo plano se reanuda al dejar de pulsar el botón Actuación antes de que transcurran 4 tiempos de compás desde la posición inicial del hot cue.

#### Bucle de tiempo de compás de slip

#### **1 Pulse el botón [SLIP].**

El modo cambia al modo de deslizamiento.

#### **2 Cambie a la función Bucle de tiempo de compás automático pulsando el botón [AUTO BEAT LOOP].**

#### **3 Mantenga pulsado el botón Actuación.**

El bucle se establece automáticamente y empieza la reproducción de bucle.

Puede especificar 1 tiempo de compás, 2 tiempos de compás, 4 tiempos de compás y 8 tiempos de compás en el extremo izquierdo.

La reproducción normal continúa en el fondo incluso durante la reproducción de bucle.

El botón [**SLIP**] parpadea en compás con la reproducción de sonido en el fondo.

Si el botón Actuación se pulsa mientras se mantiene pulsado el botón [**SHIFT**], puede especificar los tiempos de compás como 1/16 tiempos de compás, 1/8 tiempos de compás, 1/4 tiempos de compás, 1/2 tiempos de compás del borde izquierdo.

#### **4 Retire su dedo del botón Actuación.**

La reproducción normal del sonido que se reproducía en el fondo se reanuda.

#### **5 Pulse el botón [RELOOP/EXIT].**

El último bucle que fue establecido se reproduce y se estable del modo de bucle de slip.

#### Segmento de bucle de slip

#### **1 Pulse el botón [SLIP].**

El modo cambia al modo de deslizamiento.

#### **2 Cambie a la función Segmento de bucle pulsando el botón [LOOP SLICE/EXIT].**

#### **3 Pulse el botón Actuación que corresponda a los tiempos de compás que desea establecer (1 tiempo de compás, 2 tiempos de compás, 4 tiempos de compás, 8 tiempos de compás).**

Desde la posición de reproducción en la que se pulsó el botón Actuación, los bucles que correspondan al número de tiempos de compás se establecen automáticamente según el tempo (BPM), después del cual comienza la reproducción de bucle.

- Si el BPM de la pista no puede detectarse, el BPM está ajustado en 120.
- ! Esta operación no es necesaria al cambiar a la función de segmento de bucle durante la reproducción de bucle.

#### **4 Mantenga pulsado el botón Actuación.**

Reproduce repetidamente los intervalos de la sección especificados. Para cambiar la longitud del intervalo de la sección sin cambiar la longitud del bucle, pulse los botones [CUE/LOOP CALL ◀ (LOOP 1/2X)] o

#### [CUE/LOOP CALL ► (LOOP 2X)] mientras pulsa el botón Actuación.

! La opción Segmento de bucle no funciona para bucles superiores a 16 segundos.

#### **5 Retire su dedo del botón Actuación.**

Migra directamente al bucle de slip.

#### **6 Pulse el botón [LOOP SLICE/EXIT] o el botón [RELOOP/EXIT].**

El bucle se cancela, y la reproducción normal del sonido que se reproducía en el fondo se reanuda.

#### <span id="page-16-0"></span>Retroceso de deslizamiento

#### **1 Pulse el botón [SLIP].**

El modo cambia al modo de deslizamiento.

#### **2 Pulse el botón [DIRECTION, REV] mientras se realiza la reproducción.**

El botón [**DIRECTION, REV**] se enciende y empieza la reproducción en retroceso.

La reproducción normal continúa en el fondo incluso durante la reproducción en retroceso.

El botón [**SLIP**] parpadea en compás con la reproducción de sonido en el fondo.

- La reproducción en retroceso de slip se cancela automáticamente cuando trascurran 8 tiempos de compás desde la posición en la que se pulsó el botón [**DIRECTION, REV**]. La reproducción vuelve a ser normal tras reproducirse en segundo plano y el botón [**DIRECTION, REV**] se desactiva.
- ! Si se pulsa el botón [**DIRECTION, REV**] antes de que transcurran 8 tiempos de compás, la reproducción en retroceso de slip se cancela y la reproducción normal del sonido que se reproducía en segundo plano se reanuda.

#### Cancelación del modo slip

#### **Pulse el botón [SLIP].**

- El modo slip se cancela.
- ! El modo slip también se cancela cuando se carga una pista.

# Uso de la función SYNC

Esta función se puede usar para sincronizar automáticamente el tempo (BPM) y las posiciones de tiempo de compás en los decks derecho e izquierdo tomando como base la información de retícula de las pistas analizadas con el rekordbox.

------------------------------------

- Los archivos de música deberán analizarse de antemano con el rekordbox para usar la función de SINCRONIZACIÓN. Para obtener instrucciones sobre cómo analizar archivos de música con el rekordbox, consulte el manual de usuario del rekordbox.
- ! A continuación se describe el procedimiento para sincronizar la pista [**DECK 2**] con la pista [**DECK 1**].

#### **1 Reproduzca una pista que ha sido analizada con el rekordbox en [DECK 1].**

El deck en el que una pista que ha sido analizada con el rekordbox se reproduce primero se establece como el MASTER para la función SYNC.

La unidad maestra también se puede especificar pulsando el botón [**MASTER**].

#### **2 Reproduzca una pista que ha sido analizada con el rekordbox en [DECK 2].**

#### **3 Pulse el botón [SYNC] para [DECK 2].**

[**DECK 2**] se sincroniza con el tempo (BPM) y las posiciones de tiempo de compás de la pista que se reproduce en [**DECK 1**].

- ! Cuando se pulsa de nuevo un botón [**SYNC**], la función SYNC se apaga.
- ! Use el procedimiento de abajo para restablece el tempo (BPM) de la pista que está reproduciéndose al tempo original después de desactivar la función SYNC.
	- Mueva el control deslizante de tempo a la posición del tempo sincronizado [**TEMPO**] (BPM) y, a continuación, póngalo de nuevo en la posición central.
- Vuelva a cargar la misma pista.
- ! Dependiendo de la información de tiempo de compás de la pista, el sonido puede que no se sincronice después de pulsar el botón [**SYNC**]. Si pasa esto, el sonido se puede volver a sincronizar pulsando el botón [**SYNC**] para desactivar el modo de sincronización y luego activarlo de nuevo.

# Sección de navegación

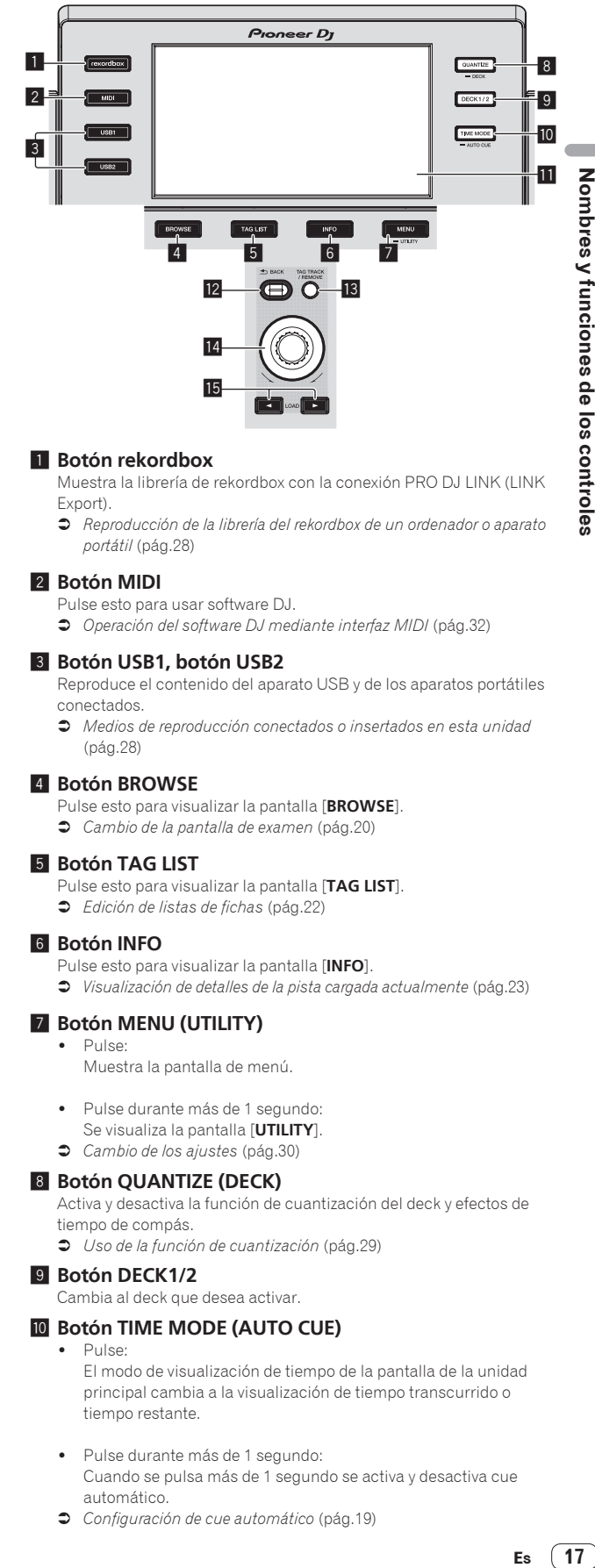

#### 1 **Botón rekordbox**

Muestra la librería de rekordbox con la conexión PRO DJ LINK (LINK Export).

= *Reproducción de la librería del rekordbox de un ordenador o aparato portátil* (pág.28)

#### 2 **Botón MIDI**

Pulse esto para usar software DJ. = *Operación del software DJ mediante interfaz MIDI* (pág.32)

#### 3 **Botón USB1, botón USB2**

Reproduce el contenido del aparato USB y de los aparatos portátiles conectados.

= *Medios de reproducción conectados o insertados en esta unidad* (pág.28)

#### 4 **Botón BROWSE**

Pulse esto para visualizar la pantalla [**BROWSE**].

= *Cambio de la pantalla de examen* (pág.20)

#### 5 **Botón TAG LIST**

- Pulse esto para visualizar la pantalla [**TAG LIST**].
- = *Edición de listas de fichas* (pág.22)

#### 6 **Botón INFO**

Pulse esto para visualizar la pantalla [**INFO**].

= *Visualización de detalles de la pista cargada actualmente* (pág.23)

#### 7 **Botón MENU (UTILITY)**

#### $\bullet$  Pulse:

Muestra la pantalla de menú.

- ! Pulse durante más de 1 segundo: Se visualiza la pantalla [**UTILITY**].
- = *Cambio de los ajustes* (pág.30)

#### 8 **Botón QUANTIZE (DECK)**

Activa y desactiva la función de cuantización del deck y efectos de tiempo de compás.

= *Uso de la función de cuantización* (pág.29)

#### 9 **Botón DECK1/2**

Cambia al deck que desea activar.

#### **10** Botón TIME MODE (AUTO CUE)

- $\bullet$  Pulse:
	- El modo de visualización de tiempo de la pantalla de la unidad principal cambia a la visualización de tiempo transcurrido o tiempo restante.
	- Pulse durante más de 1 segundo: Cuando se pulsa más de 1 segundo se activa y desactiva cue automático.
- = *Configuración de cue automático* (pág.19)

#### **11** Pantalla de la unidad principal

= *Pantalla de la unidad principal* (pág.18)

#### **B** Botón BACK

- Pulse:
- La pantalla retrocede a la capa de arriba.
- = *Retroceso a una capa más alta* (pág.20)
- ! Pulse durante más de 1 segundo: Pulse más de 1 segundo para ir a la capa superior.
- = *Retroceso a una capa más alta* (pág.20)

# Pantalla de la unidad principal

#### **Pantalla de reproducción normal**

---------------------

#### **iB** Botón TAG TRACK/REMOVE

Use esto para añadir pistas a la lista de fichas o para quitarlas de la misma.

- = *Adición de pistas a la lista de fichas* (pág.22)
- = *Eliminación de pistas de la lista de fichas* (pág.23)

#### **E** Selector giratorio

#### **iB** Botones LOAD **∢**,  $\blacktriangleright$

- Carga las pistas en el [**DECK**] especificado.
	- = *Medios de reproducción conectados o insertados en esta unidad* (pág.28)

<u>------------------------------</u>

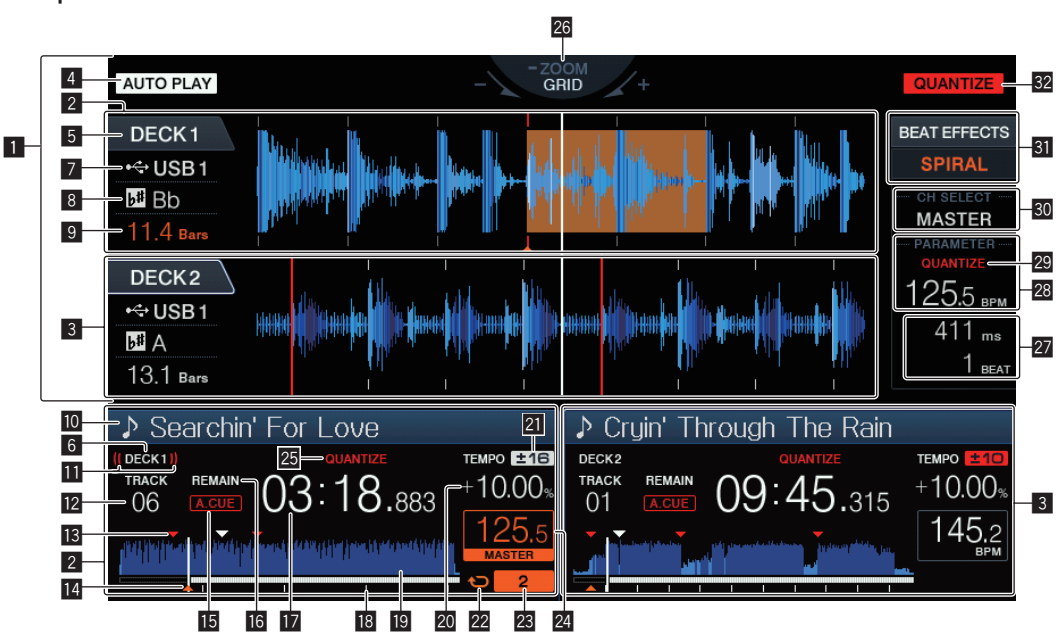

#### 1 **Sección de visualización de información**

La forma de onda ampliada analizada con el rekordbox, etc., se visualiza aquí.

#### 2 **Información del DECK1**

Indica la información sobre DECK1.

#### 3 **Información del DECK2**

Indica la información sobre DECK2.

#### **4** AUTO PLAY

Se enciende cuando el modo de reproducción automática está activado en la pantalla [**UTILITY**].

= *Acerca del modo de reproducción automática* (pág.30)

#### 5 **DECK**

Indica el número de la información de visualización del deck. También indica si el deck está activado en la sección de visualización de información.

#### 6 **DECK**

Indica el número de la información de visualización del deck.

#### 7 **Dispositivo**

Indica la ubicación de la pista.

#### 8 **Tecla**

Indica la clave de la pista.

#### 9 **Cuenta descendente de tiempos de compás**

Esto indica el número de rayas de compás o tiempos de compás de la posición de reproducción actual al punto cue almacenado más próximo.

#### **10** Nombre de pista

Puede ajustar el color de fondo a través de rekordbox.

#### **11** Visualización en el aire

Aparece durante la salida de audio de MASTER OUT.

#### **Z** Visualización del número de pista

Esto indica el número de pista (01 – 999).

#### **ig** Memorias de puntos cue/bucle

Esto muestra la posición del punto cue, punto de bucle y punto de hot cue grabada en el aparato USB utilizando la marca. El color del punto cue y el punto de bucle pueden establecerse a través de rekordbox.

#### e **Visualización de punto cue, punto hot cue y punto bucle**

Las posiciones de los puntos cue, los puntos de bucle y los hot cues se visualizan como marcas.

#### **15 A. CUE**

Esto se enciende cuando se establece cue automático.

= *Configuración de cue automático* (pág.19)

#### **REMAIN**

Esto se enciende cuando la visualización de tiempo se establece para el tiempo restante.

#### **h** Visualización de tiempo (minutos, segundos y **milisegundos)**

Muestra el tiempo restante o el tiempo transcurrido.

#### **18 Reproducción de visualización de dirección/escala (intervalos de 1 minuto)**

La pista se visualiza como una gráfico de barras. La posición de reproducción actual se visualiza como una línea vertical blanca. Cuando se visualiza el tiempo transcurrido, el borde izquierdo del gráfico se ilumina. Cuando se visualiza el tiempo restante, la visualización se apaga desde el lado izquierdo. Todo el gráfico parpadea lentamente cuando quedan menos de 30 segundos en la pista, luego empieza a parpadear rápidamente cuando quedan menos de 15 segundos.

#### **E Visualización de forma de onda**

Esto visualiza el sonido como una forma de onda.

#### **20 Visualización de la velocidad de reproducción**

El valor cambia según la posición de la barra deslizante [**TEMPO**].

#### l **Visualización del margen de ajuste de la velocidad de reproducción**

Esto indica el margen dentro del cual se puede ajustar la velocidad de reproducción con respecto a la velocidad de reproducción original grabada en el medio.

#### $22$  Visualización en bucle

Se enciende durante el bucle.

= *Configuración de los bucles* (pág.13)

#### **23** Visualización del tiempo de compás de bucle

Muestra el número de tiempos de compás establecidos actualmente en el bucle.

#### **24** Sección de visualización BPM (para el deck)

Visualiza BPM (pulsaciones por minuto) de la pista que está siendo reproducida.

#### p **QUANTIZE (para el deck)**

Aparece cuando la función de cuantización del deck está activada. = *Uso de la función de cuantización* (pág.29)

#### **<sup>28</sup> Visualización de modos ZOOM y GRID ADJUST**

Cuando el selector giratorio se pulsa más de 1 segundo, el modo cambia entre [**ZOOM**] y [**GRID ADJUST**].

- ! Modo [**ZOOM**]: dos formas de onda pueden aproximarse o alejarse simultáneamente cuando se gira el selector giratorio.
- ! Modo [**GRID ADJUST**]: Cuando se gira el selector giratorio se ajusta la retícula.

Seleccione la forma de onda que se ajustará utilizando el botón [**DECK1/2**].

- La retícula se puede ajustar usando el botón [**MENU (UTILITY)**]. — [**RESET**]: Repone la retícula ajustada.
- [**SNAP GRID (CUE)**]: Mueve el primer tiempo de compás a la posición del cue establecido actualmente.
- [**SHIFT GRID**]: refleja los resultados ajustados utilizando la función de pitch bend durante la sincronización en la retícula.

#### **27** Sección de visualización de parámetro (ms, BEAT)

Esto visualiza los parámetros especificados para los efectos individuales.

#### **23 Sección de visualización BPM (para efectos)**

En el modo automático, esto visualiza el valor de BPM detectado automáticamente.

El color de los caracteres se convierte en verde durante el modo de entrada manual, y se muestra [**TAP**]. Muestra el valor de BPM introducido manualmente.

#### **29 QUANTIZE (para efectos)**

Aparece cuando la función de cuantización del efecto de tiempo de compás está activada.

Aparece en rojo cuando la función de cuantización está habilitada, y en gris cuando la función está deshabilitada.

= *Uso de la función de cuantización* (pág.29)

#### u **Sección de visualización de selección de canales**

El nombre del canal al que se aplica el efecto se visualiza.

#### **81** Sección de visualización de efectos

El nombre del efecto seleccionado se visualiza.

= *Uso de la función de efecto de tiempo de compás* (pág.26)

#### **82 OUANTIZE**

Aparece cuando la función de cuantización está activada. = *Uso de la función de cuantización* (pág.29)

# Sección de visualización del dial jog

--------------------------------

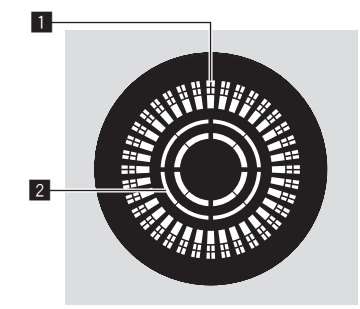

#### 1 **Visualización de la operación**

Muestra una posición de reproducción con 1 bucle de 1,8 segundos. Se activa durante la reproducción y se detiene en el modo de pausa.

#### 2 **Visualización de detección de toque de jog**

Cuando el modo jog se pone en VINYL, la parte superior del dial jog se enciende al pulsar el dial. \_\_\_\_\_\_\_\_\_\_\_\_\_\_\_\_\_\_\_\_\_\_\_\_\_\_\_\_\_\_\_\_\_\_\_\_

# Configuración de cue automático

Cuando se carga una pista o se hace una búsqueda de pista, la sección silenciosa del comienzo de la pista se salta y el punto cue se pone en el punto inmediatamente anterior al comienzo del sonido.

#### **Pulse el botón [TIME MODE (AUTO CUE)] durante más de 1 segundo.**

Cue automático se activa.

- [**A. CUE**] se visualiza en la pantalla de la unidad principal.
- ! Cuando el botón [**TIME MODE (AUTO CUE)**] se pulsa de nuevo durante más de 1 segundo, el cue automático se desactiva.
- La configuración del nivel de cue automático permanece en la memoria aunque se desconecte la alimentación.

#### Cambio de nivel de cue automático

El punto cue que va a ponerse como cue automático se puede seleccionar usando un de los método de abajo.

#### **Para poner el punto cue mediante el nivel de presión acústica identificado con una sección en silencio (8 niveles)**

–36 dB, –42 dB, –48 dB, –54 dB, –60 dB, –66 dB, –72 dB y –78 dB

#### **Puesta automática de cues guardados como puntos cue**

**MEMORY**: El punto cue guardado más próximo al comienzo de la pista se establece como punto cue para el cue automático.

- ! Cuando se establece [**MEMORY**], [**A. CUE**] se enciende en blanco en la pantalla de la unidad principal.
- La configuración del nivel de cue automático permanece en la memoria aunque se desconecte la alimentación.

#### **1 Pulse el botón [MENU (UTILITY)] durante más de 1 segundos.**

Se visualiza la pantalla [**UTILITY**].

- **2 Gire el selector giratorio y luego púlselo.** Seleccione [**AUTO CUE LEVEL**].
- **3 Gire el selector giratorio y luego púlselo.** El ajuste de cue automático cambia.

#### Examen de pistas

Los diversos aparatos y la librería del rekordbox en el ordenador conectado se pueden examinar para visualizar una lista de las pistas.

! Cuando se explora un aparato USB que no contiene la información de librería de rekordbox, las carpetas y las pistas (archivos de música) se visualizan en una lista con una estructura de árbol.

# Cambio de la pantalla de examen

#### **Pulse el botón de aparato correspondiente al aparato que quiera visualizar.**

Cuando se pulsa un botón, el contenido de la fuente correspondiente se visualiza en una lista.

- ! Cuando se visualiza la pantalla de examen, el botón [**BROWSE**] se enciende.
- ! Cuando se pulsa el botón [**BROWSE**] mientras se visualiza la pantalla de examen, ésta se cierra y vuelve a ser la pantalla de reproducción normal.

Cuando se pulsa de nuevo el botón [**BROWSE**], la pantalla de examen anterior se abre.

#### Descripción de la pantalla

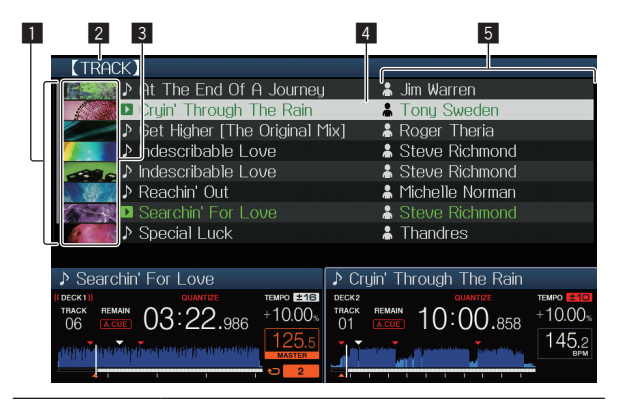

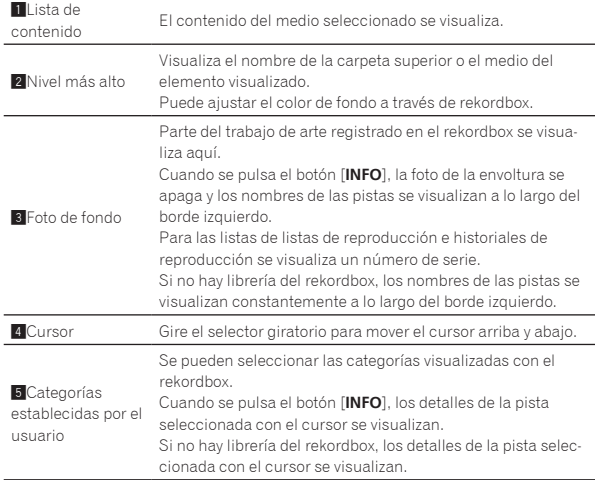

# Operaciones básicas en la pantalla de examen

#### Selección de elementos

# **1 Visualice la pantalla de examen.**

= *Cambio de la pantalla de examen* (pág.20)

#### **2 Gire el selector giratorio para seleccionar un elemento.**

La función de salto se puede usar pulsando el selector giratorio más de 1 segundo.

= *Búsqueda usando la función de salto* (pág. 21)

#### **3 Pulse el selector giratorio para introducir el elemento.**

Cuando haya una capa inferior, esa capa se abre. Cuando se visualiza un menú, etc., el elemento seleccionado se introduce. Cuando el selector giratorio se pulsa mientras el cursor está en una pista, aparecerá el menú de pista.

= *Menú Pista* (pág.21)

Cuando el botón [LOAD ◀, ▶] se pulsa mientras el cursor está en una pista, dicha pista se carga en el [**DECK**] especificado.

#### Retroceso a una capa más alta

#### **Pulse el botón [BACK] mientras se visualiza la pantalla de examen.**

- La pantalla retrocede a la capa de arriba.
- ! Cuando el botón [**BACK**] se pulsa más de 1 segundo o cuando se pulsa el botón del medio que está siendo examinado, la visualización se mueve al nivel superior.
- ! Para reproducir una pista de un aparato USB o una pista de la librería del rekordbox en un ordenador o aparato portátil, la información de abajo podrá verse pulsando el botón [**BACK**] en el nivel superior.
	- Cuando no hay información de librería del rekordbox en el aparato USB: Ese espacio libre y espacio usado del medio
	- Cuando hay información de librería del rekordbox en el aparato USB: El espacio libre y el espacio usado de ese medio, así como también el número de pistas, el número de listas de reproducción y las últimas fechas modificadas en la información de librería

— rekordbox en un ordenador o aparato portátil: El número de pistas y listas de reproducción en la información de librería

Otras operaciones de examen

#### Reordenación de pistas (Menú Sort)

Durante el examen, el menú de clasificación se puede usar para cambiar el orden de las pistas.

- Esta función sólo sirve en los casos siguientes:
	- Cuando se examina la librería del rekordbox en un ordenador o aparato portátil
	- Cuando se explora la librería del rekordbox en un aparato USB
- **1 Visualiza la librería del rekordbox.**

#### **2 Cuando se visualiza una lista de las pistas, pulse el botón [MENU (UTILITY)].**

El menú de clasificación aparece en la pantalla.

#### **3 Use el selector giratorio para seleccionar e introducir el elemento de clasificación.**

Las pistas de la lista se clasifican según el elemento seleccionado.

Los elementos de clasificación visualizados en el menú de clasificación se pueden cambiar en los ajustes del rekordbox. La librería del rekordbox en el aparato USB se refleja una vez que es reexportada después de cambiar los ajustes.

#### Búsqueda de pistas

- ! Esta función sólo sirve en los casos siguientes:
	- Cuando se examina la librería del rekordbox en un ordenador o aparato portátil
	- Cuando se explora la librería del rekordbox en un aparato USB

#### Búsqueda usando la categoría [**SEARCH**]

En el modo de examen de librería, las pistas se pueden buscar para usar la categoría [**SEARCH**].

#### **1 Visualiza la librería del rekordbox.**

#### **2 Use el selector giratorio para seleccionar e introducir la categoría [SEARCH].**

Aparece un carácter en la parte inferior de la pantalla de la unidad principal.

#### **3 Utilice el selector giratorio para introducir caracteres.**

Sólo se visualizan las pistas que incluyen el carácter que usted ha introducido.

- ! Cuando se introducen más caracteres sólo se visualizan las pistas que incluyen la serie de caracteres que usted ha introducido.
- ! Cuando se pulsa el botón [**BACK**], la pantalla de selección de categoría reaparece.

#### Búsqueda usando la clave de la pista de reproducción actual

Cuando la categoría visualizada es la visualización de la clave, el icono de la clave para las pistas cuyas claves concuerdan bien con la clave de la pista que se reproduce actualmente cambia a verde.

#### Búsqueda usando la función de salto

La función de salto se puede usar para ir instantáneamente a la pista, categoría o carpeta que quiera reproducir.

- La función de salto incluye los dos modos siguientes.
- Salto de letras: Use esto cuando ordene o clasifique las pistas en orden alfabético.
- Salto de páginas: Use esto cuando las pistas no estén en orden alfabético o no estén clasificadas.

#### En el modo de salto de letras

#### **1 Visualice una lista clasificada en orden alfabético.**

Visualice una lista clasificada en orden alfabético, tal como la librería rekordbox o la lista de pistas de un aparato USB.

#### **2 Pulse el selector giratorio durante un mínimo de 1 segundo.**

Cambie al modo de salto de letras. La primera letra de la pista o categoría seleccionada con el cursor se amplía.

#### **3 Gire el selector giratorio para seleccionar el carácter o símbolo.**

El cursor se mueve a las pistas o categorías que empiezan con el carácter seleccionado.

Si no hay pistas ni categorías que empiezan con el carácter seleccionado en la lista, el cursor no se mueve. Los caracteres visualizados en el modo de salto de letra son las letras A a Z, los números 0 a 9 y ciertos símbolos.

# En el modo de salto de página

#### **1 Visualice una lista no clasificada en orden alfabético.**

Se muestra la lista no ordenada alfabéticamente como carpetas en un aparato USB.

#### **2 Pulse el selector giratorio durante un mínimo de 1 segundo.**

El modo cambia al modo de salto de página.

# **3 Gire el selector giratorio para seleccionar la página.**

La visualización se mueve a la página seleccionada.

# Uso de la función de salto de información

Las categorías a las que pertenecen las pistas se pueden visualizar seleccionando los elemento visualizados en detalle. Esta función es conveniente para buscar pistas del mismo género que el de la pista cargada, pistas con BPM similar, etc.

#### **1 Cargue una pista.**

#### **2 En la pantalla de reproducción normal, pulse el botón [INFO].**

Los detalles de la pista se visualizan.

= *Visualización de detalles de la pista cargada actualmente* (pág. 23)

#### **3 Seleccione e introduzca el elemento.**

La pantalla cambia a la pantalla de examen y la categoría para el elemento seleccionado se visualiza.

- ! Para cerrar la pantalla de examen, pulse el botón [**BROWSE**].
- Puede que no sea posible, por ejemplo, seleccionar elementos para los que no se visualiza nada en la pantalla de examen, elementos para los que solo se visualizan iconos en detalle, etc.
- Cuando se selecciona una pista, se visualiza la pantalla de examen visualizada directamente antes de ser cargada la pista.
- Solo se pueden seleccionar las pistas de un aparato USB si no contienen la librería de rekordbox.

#### Menú Pista

Si se pulsa el selector giratorio mientras la pista está seleccionada o uno de los comentarios de la lista de comentarios de cue de memoria/bucle, aparecerá el menú Pista. El menú Pista puede ejecutarse utilizando el selector giratorio.

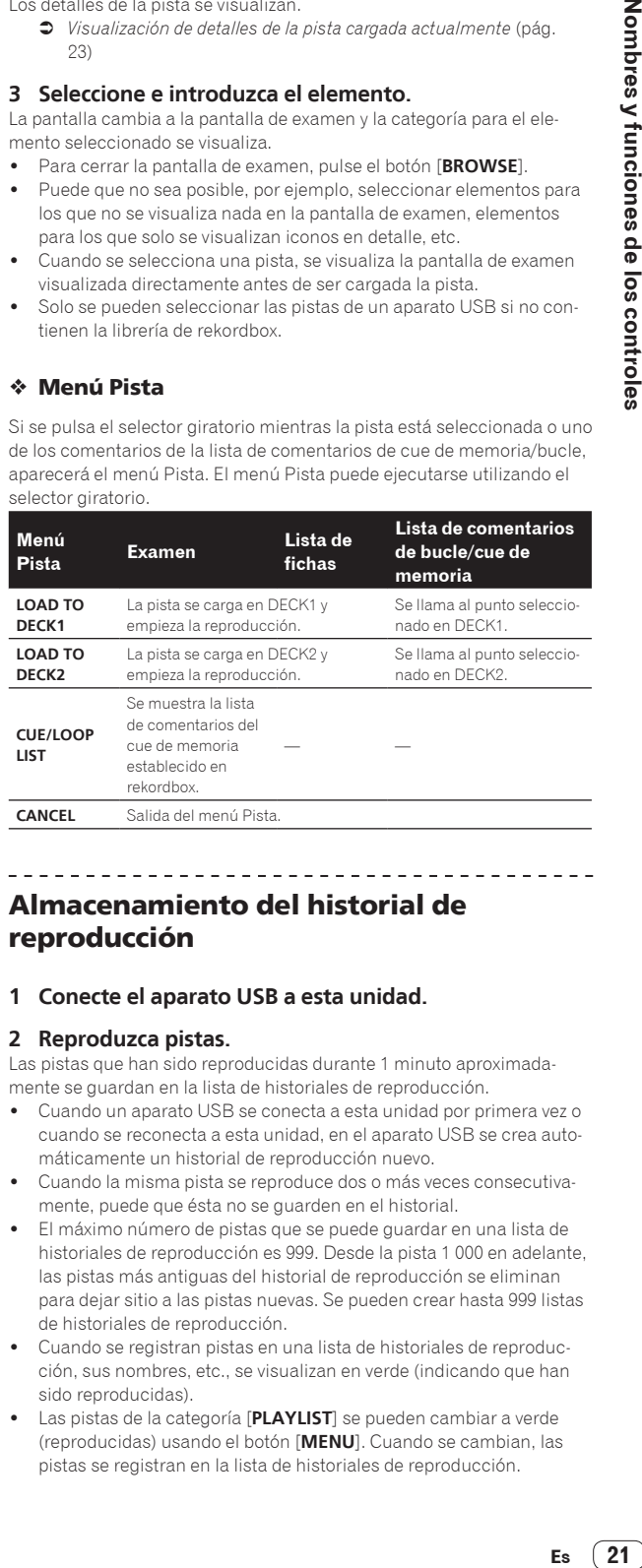

#### Almacenamiento del historial de reproducción

#### **1 Conecte el aparato USB a esta unidad.**

#### **2 Reproduzca pistas.**

Las pistas que han sido reproducidas durante 1 minuto aproximadamente se guardan en la lista de historiales de reproducción.

- ! Cuando un aparato USB se conecta a esta unidad por primera vez o cuando se reconecta a esta unidad, en el aparato USB se crea automáticamente un historial de reproducción nuevo.
- ! Cuando la misma pista se reproduce dos o más veces consecutivamente, puede que ésta no se guarden en el historial.
- ! El máximo número de pistas que se puede guardar en una lista de historiales de reproducción es 999. Desde la pista 1 000 en adelante, las pistas más antiguas del historial de reproducción se eliminan para dejar sitio a las pistas nuevas. Se pueden crear hasta 999 listas de historiales de reproducción.
- ! Cuando se registran pistas en una lista de historiales de reproducción, sus nombres, etc., se visualizan en verde (indicando que han sido reproducidas).
- ! Las pistas de la categoría [**PLAYLIST**] se pueden cambiar a verde (reproducidas) usando el botón [**MENU**]. Cuando se cambian, las pistas se registran en la lista de historiales de reproducción.

#### Eliminación del historial de reproducción

**1 Conecte el aparato USB a esta unidad.**

#### **2 Visualiza la librería del rekordbox.**

#### **3 Use el selector giratorio para seleccionar e introducir la categoría [HISTORY].**

Se visualiza una lista de listas de historiales de reproducción.

#### **4 Gire el selector giratorio y seleccione la lista de historiales de reproducción que va a eliminar.**

#### **5 Pulse el botón [MENU (UTILITY)].**

Se visualiza el menú de eliminación.

#### **6 Gire el selector giratorio para seleccionar e introducir la gama que va a eliminar.**

- ! [**DELETE**]: La lista de historiales de reproducción seleccionada actualmente se elimina.
- [ALL DELETE]: Todos las listas de historiales de reproducción se eliminan.
- ! Cuando se carga un historial de reproducción de un aparato como una lista de reproducción rekordbox, el historial de reproducción previamente cargado se elimina del aparato USB.
- ! En el caso de las pistas de la categoría [**PLAYLIST**], se pueden cambiar de verde (reproducidas) a blanco (no reproducidas) mediante [**MENU**]. Una vez realizado este cambio, las pistas se eliminan de la lista del historial de reproducción.

#### **7 Use el selector giratorio para seleccionar e introducir [OK].**

<u> - - - - - - - - - - - - - - - -</u>

# Edición de listas de fichas

Las pistas que van a reproducirse a continuación o las pistas seleccionadas según las situaciones del DJ se pueden marcar y recopilar en listas. A la lista de pistas recopiladas se le llama "lista de fichas".

- Se pueden añadir hasta 100 pistas por aparato a la lista de fichas.
- ! Se puede crear una lista de fichas por aparato USB. No es posible hacer una lista de fichas que contenga pistas de aparatos USB diferentes.
- ! No es posible registrar la misma pista en la misma carpeta dos veces.

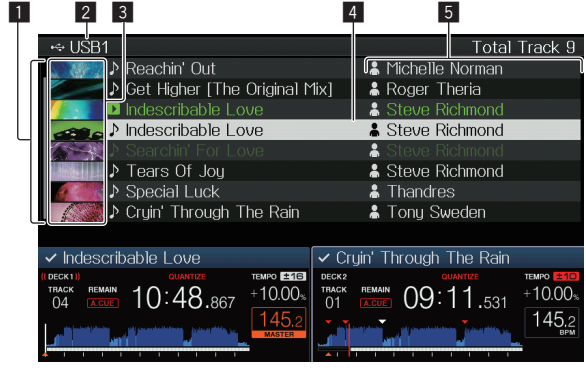

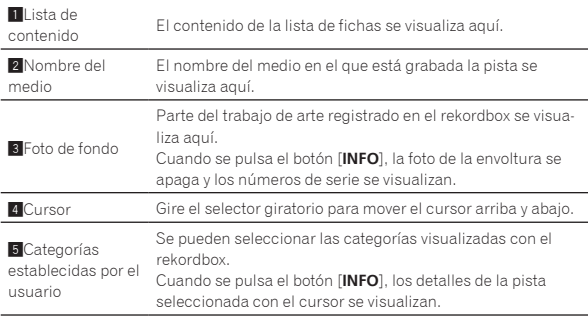

# Adición de pistas a la lista de fichas

#### Selección y adición de pistas

**1 Cambie a la pantalla de examen y visualice la lista de pistas.**

#### **2 Ponga el cursor en la pista y pulse el botón [TAG TRACK/REMOVE].**

 se muestra a la izquierda de la pista y la pista se añade a la lista de fichas del aparato USB.

- ! Usando el rekordbox se pueden grabar pistas de antemano en la lista de reproducción.
	- = Para obtener información sobre su funcionamiento, consulte el manual de usuario de rekordbox (Mac/Windows).

#### Adición de pistas cargadas

#### **1 Cargue una pista.**

#### **2 En la pantalla de reproducción normal, pulse el botón [INFO].**

#### **3 Pulse el botón [TAG TRACK/REMOVE].**

La pista cargada en esta unidad se añade a la lista de fichas.

- Las pistas se pueden añadir también a la lista de fichas pulsando el botón [**TAG TRACK**/**REMOVE**] en la pantalla de reproducción normal.
- ! Puede seleccionar el [**DECK**] de la pista que desea añadir utilizando el botón [**DECK1/2**].

#### Adición de categorías o carpetas completas

Todas las pistas de la categoría o carpeta seleccionada se pueden añadir a la lista de fichas.

#### **1 Cambie a la pantalla de examen y seleccione una categoría o carpeta que tenga pistas directamente debajo de ella.**

En la mitad derecha de la pantalla de visualización de información se visualiza una lista de las pistas.

#### **2 Ponga el cursor en la categoría o carpeta, y luego pulse el botón [TAG TRACK/REMOVE].**

El nombre de categoría o carpeta parpadea, y todas las pistas de esa categoría o carpeta se añaden a la lista de fichas.

- ! Cuando se añaden carpetas en el modo de examen de carpetas, las pistas para las cuales las fichas ID3, etc., no han sido cargadas una sola vez se registran usando el nombre de archivo y el nombre de pista. Los nombres de artistas no se registran.
- ! Después de haber añadido pistas a la lista de fichas, cuando las pistas registradas se visualizan en la lista de pistas de la pantalla de examen o se cargan en un reproductor y sus fichas ID3, etc. están cargadas, los nombres de archivos cambian a los nombres de pistas y los nombres de artistas también se registran.

#### Adición de pistas de listas de reproducción

Todas las pistas de la lista de reproducción seleccionada se pueden añadir a la lista de fichas.

#### **1 Cambie a la pantalla de examen y seleccione e introduzca la categoría [PLAYLIST].**

En la mitad derecha de la pantalla de visualización de información se visualiza una lista de listas de reproducción y una lista de las pistas.

#### **2 Ponga el cursor en la lista de reproducción y pulse el botón [TAG TRACK/REMOVE].**

El nombre de la lista de reproducción parpadea, y todas las pistas de esa lista de reproducción se añaden a la lista de fichas.

# Carga de pistas desde la lista de fichas

#### **1 Pulse el botón [TAG LIST].**

La lista de fichas se visualiza.

#### **2 Utilice el selector giratorio para seleccionar e introducir [USB1] o [USB2].**

Aparecerá una lista de fichas en el aparato USB seleccionado.

#### **3 Use el selector giratorio para seleccionar e introducir**

#### **la pista que quiere cargar.**

- Cuando el selector giratorio se pulsa mientras el cursor está en una pista, aparecerá el menú de pista. = *Menú Pista* (pág.21)
- Cuando el botón [LOAD ◀, ▶] se pulsa mientras el cursor está en una pista, dicha pista se carga en el deck especificado de la unidad.

# Eliminación de pistas de la lista de fichas

Las pistas se pueden quitar de la lista de fichas.

#### Para quitar una pista cada vez

#### **1 Pulse el botón [TAG LIST].**

La lista de fichas se visualiza.

#### **2 Utilice el selector giratorio para seleccionar e introducir [USB1] o [USB2].**

Aparecerá una lista de fichas en el aparato USB seleccionado.

#### **3 Use el selector giratorio para poner el cursor en la pista que quiere quitar.**

#### **4 Pulse el botón [TAG TRACK/REMOVE] durante más de 1 segundos.**

Las pistas se pueden quitar de las listas de fichas pulsando el botón [**TAG TRACK**/**REMOVE**] en las pantallas y en las situaciones descritas abajo.

- ! Cuando el cursor se pone en una pista registrada en la lista de fichas en la pantalla de examen
- ! Cuando la pantalla de reproducción normal o una pantalla de detalles de pistas se visualiza mientras una pista registrada en la lista de fichas está cargada

#### Para quitar todas las pistas

#### **1 Pulse el botón [TAG LIST].**

La lista de fichas se visualiza.

#### **2 Utilice el selector giratorio para seleccionar e introducir [USB1] o [USB2].**

Aparecerá una lista de fichas en el aparato USB seleccionado.

#### **3 Pulse el botón [MENU (UTILITY)].** [**LIST MENU**] se visualiza.

#### **4 Use el selector giratorio para seleccionar e introducir [TAGLIST MENU].**

[**TAGLIST MENU**] se visualiza.

**5 Use el selector giratorio para seleccionar e introducir [REMOVE ALL TRACKS].**

**6 Use el selector giratorio para seleccionar e introducir [OK].**

# Transformación de la lista de fichas en una lista de reproducción

Las pistas coleccionadas en listas de fichas se pueden convertir en listas de reproducción.

Las listas de reproducción convertidas se visualizan como elementos en la categoría [**PLAYLIST**].

#### **1 Pulse el botón [TAG LIST].**

La lista de fichas se visualiza.

#### **2 Utilice el selector giratorio para seleccionar e introducir [USB1] o [USB2].**

Aparecerá una lista de fichas en el aparato USB seleccionado.

#### **3 Pulse el botón [MENU (UTILITY)].** [**LIST MENU**] se visualiza.

**4 Use el selector giratorio para seleccionar e introducir [TAGLIST MENU].**

[**TAGLIST MENU**] se visualiza.

#### **5 Use el selector giratorio para seleccionar e introducir [CREATE PLAYLIST].**

#### **6 Use el selector giratorio para seleccionar e introducir [OK].**

El contenido de la lista de fichas se convierte en una lista de reproducción con el nombre [**TAG LIST XXX**].

- Si no hay información de la librería del rekordbox guardada en el aparato USB, la lista de fichas no se puede convertir en una lista de reproducción.
- Cuando las listas de fichas incluyen pistas que están siendo administradas con el rekordbox y pistas que no están siendo administradas con el rekordbox, sólo las pistas que están siendo administradas con el rekordbox se convierten en listas de reproducción.

# Visualización de detalles de la pista cargada actualmente

Los detalles de la pista cargada actualmente se pueden verificar.

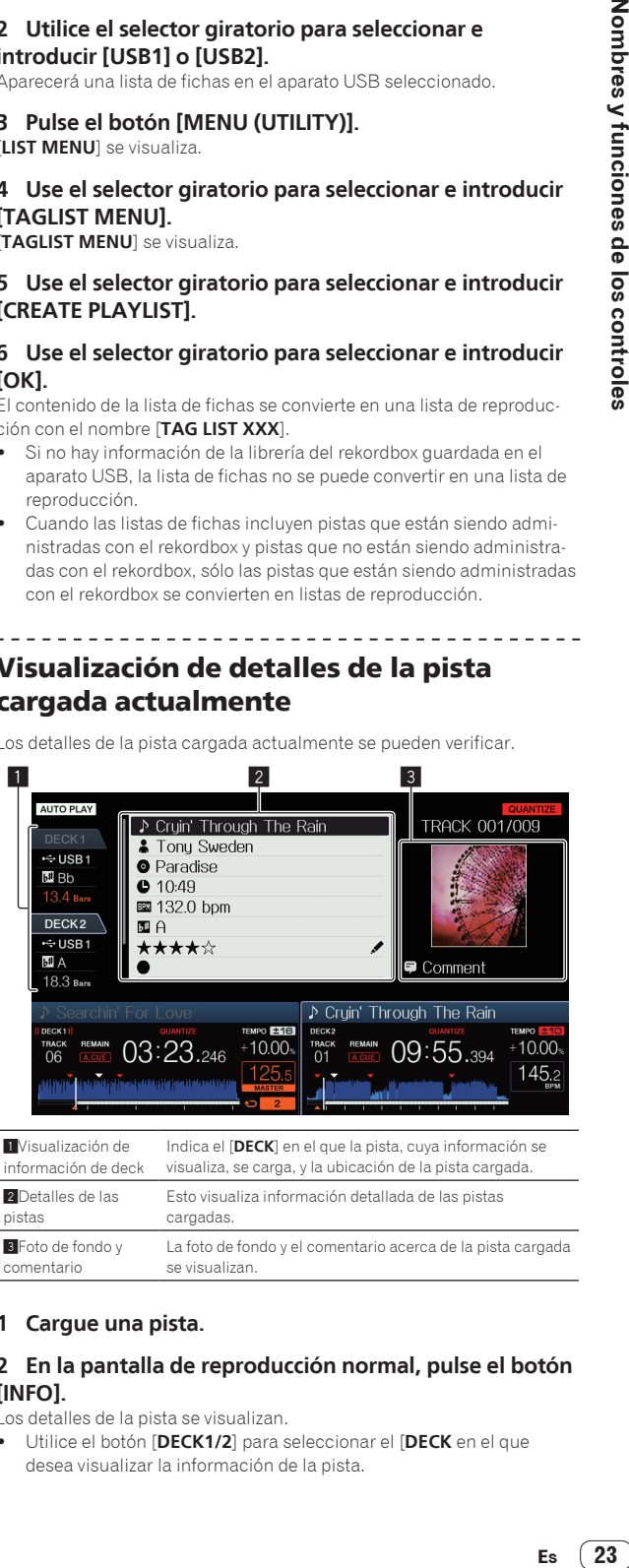

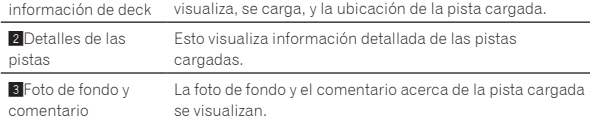

#### **1 Cargue una pista.**

#### **2 En la pantalla de reproducción normal, pulse el botón [INFO].**

Los detalles de la pista se visualizan.

! Utilice el botón [**DECK1/2**] para seleccionar el [**DECK** en el que desea visualizar la información de la pista.

# <span id="page-23-0"></span>Cambio de clasificación de pistas

Las clasificaciones de las pistas se pueden cambiar.

**1 Seleccione una clasificación visualizada en la información detallada (ejemplo de visualización:**  \*\*\*\*\***).** 

#### **2 Pulse el selector giratorio más de 1 segundo, y luego gírelo a la derecha o a la izquierda.**

La clasificación de las pistas cargadas cambia.

! Puede seleccionar el [**DECK**] de la pista que desea editar utilizando el botón [**DECK1/2**].

# Sección de mezclador

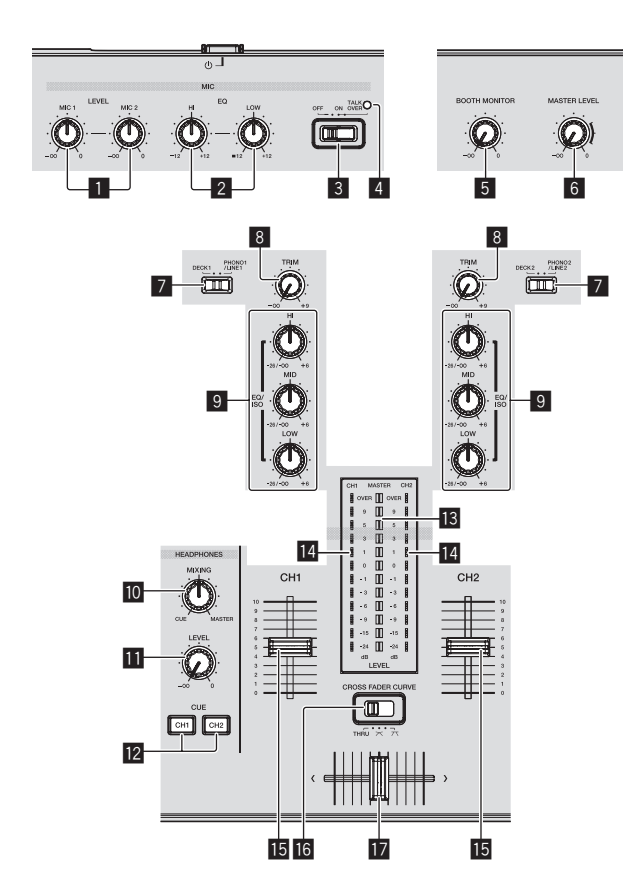

#### 1 **Controles MIC1, 2 LEVEL**

Ajusta la entrada de nivel de audio al terminal [**MIC**].

= *Uso de un micrófono* (pág.25)

#### 2 **Controles MIC EQ (HI, LOW)**

Esto ajusta la calidad del sonido del micrófono. = *Uso de un micrófono* (pág.25)

#### 3 **Conmutador selector MIC (OFF, ON, TALK OVER)**

Enciende/apaga el micrófono.

= *Uso de un micrófono* (pág.25)

#### 4 **Indicador MIC (OFF, ON, TALK OVER)**

Este indicador se enciende cuando el micrófono está encendido, y parpadea cuando la función talk over está activada. = *Uso de un micrófono* (pág.25)

#### 5 **Control BOOTH MONITOR**

Ajusta el nivel de las señales de audio que salen por el terminal [**BOOTH OUT**].

= *Sale audio del terminal [***BOOTH OUT***]* (pág.25)

#### 6 **Control MASTER LEVEL**

Ajusta la salida de nivel de audio de los terminales [**MASTER1**] y [**MASTER2**].

= *Salida de sonido* (pág.29)

#### 7 **Conmutador selector DECK1, 2, PHONO1, 2/LINE1, 2**

Se usa para seleccionar la fuente de entrada [**CH1**] o [**CH2**] de entre los aparatos conectados a esta unidad.

- ! Cuando se pone en [**PHONO/LINE**], la sección del mezclador se puede usar como mezclador DJ.
- = *Salida de sonido* (pág.29)

#### 8 **Control TRIM**

Ajusta el nivel de las señales de audio introducidas en cada canal. = *Salida de sonido* (pág.29)

#### 9 **Controles EQ/ISO (HI, MID, LOW)**

El control puede alternarse entre [**EQ**] o [**ISOLATOR**] a través de la configuración de la pantalla [**UTILITY**]. Éstos ajustan la calidad del sonido de diferentes canales.

= *Ajuste de la calidad del sonido* (pág.24)

#### **10** Control HEADPHONES MIXING

Ajusta el balance del volumen de monitoreo entre el sonido del deck cuyo botón [**CUE (CH1)**] o [**CUE (CH2)**] se pulsa y el sonido maestro. = *Monitoreo de sonido con auriculares* (pág.25)

#### $\blacksquare$  Control HEADPHONES LEVEL

Ajusta la salida de nivel de audio del terminal [**PHONES**].

= *Monitoreo de sonido con auriculares* (pág.25)

#### **B** Botones CUE (CH1, CH2)

Se usa para monitorear el sonido [**CH1**] o [**CH2**].

= *Monitoreo de sonido con auriculares* (pág.25)

#### **18** Indicador de nivel maestro

Visualiza el nivel de audio de la salida maestra.

#### **IZ** Indicador de nivel de canal

Esto visualiza los niveles de audio de los canales respectivos.

#### **15** Fader de canal

Alterna las características de la curva del fader de canal de  $[-, -]$ 

- ] a través de la configuración de la pantalla [**UTILITY**].
- $-$  [ $\Box$ ]: La curva sube bruscamente en el lado posterior.
- $\Box$ : Se establece una curva entre las de arriba y las de abajo.
- [/ ]: La curva sube gradualmente (el sonido aumenta gradual-
- mente al alejar el fader de canal del lado delantero).
- = *Mezcla usando los fader de canales* (pág.29)

#### **G** CROSS FADER CURVE (THRU,  $\times$ ,  $\times$ ) (conmutador **selector de curva de crossfader)**

Cambia las características de curva de crossfader.

= *Mezcla usando los fader* (pág.29)

#### **h** Crossfader

El sonido de los canales respectivos sale según las características de curva seleccionadas con el conmutador selector [THRU,  $\boldsymbol{\times}$ ,  $\boldsymbol{\times}$ ].

- [**THRU**]: Elija esto cuando no quiera usar el crossfader.
- $\mathbf{\Sigma}$ : Póngalo aquí para una curva que ascienda gradualmente.
- $-$  [ $\pi$ ]: Póngalo aquí para una curva que ascienda abruptamente. (Cuando el crossfader se aleje del borde derecho o izquierdo, el sonido saldrá inmediatamente desde el lado opuesto.)
- = *Mezcla usando el crossfader* (pág.29)

#### Ajuste de la calidad del sonido

#### **Gire los controles [HI], [MID], [LOW] de los diferentes canales.**

#### Cambio de la función de los controles [**EQ**/**ISO** (**HI**, **MID**, **LOW**)]

El control puede alternarse entre [**EQ**] o [**ISOLATOR**] a través de la configuración de la pantalla [**UTILITY**].

— [**EQ**]: La función de ecualizador se establece.

— [**ISOLATOR**]: Funciona como un aislador.

# <span id="page-24-0"></span>Monitoreo de sonido con auriculares

#### **1 Conecte los auriculares al terminal [PHONES].**

= *Conexión de los terminales de entrada/salida* (pág.6)

#### **2 Pulse el botón [CUE (CH1)] o [CUE (CH2)].**

- Seleccione el canal que quiera monitorear.
- Esta operación no es necesaria para monitorear la salida de sonido de los terminales [**MASTER1**] y [**MASTER2**] (el sonido del canal maestro).

#### **3 Gire el control [HEADPHONES MIXING].**

- Cuando lo gire a la izquierda: El volumen de [**CH1**] y [**CH2**] sube relativamente.
- En la posición central: El volumen del sonido [**CH1**] y [**CH2**] es el mismo que el volumen de la salida de sonido de los terminales [**MASTER1**] y [**MASTER2**] (el sonido del canal maestro).
- Cuando se gira a la derecha: El volumen de la salida de sonido de los terminales [**MASTER1**] y [**MASTER2**] (el sonido del canal maestro) sube relativamente.

#### **4 Gire el control [HEADPHONES LEVEL].**

#### Sale sonido de los auriculares.

- ! Cuando se pulsa de nuevo el botón [**CUE (CH1)**] o el botón [**CUE (CH2)**], el monitoreo se cancela.
- ! El monitoreo de la salida de sonido de los terminales [**MASTER1**] y [**MASTER2**] (el sonido del canal maestro) no se puede cancelar.

#### Uso de un micrófono

#### **1 Conecte un micrófono al terminal [MIC1] o [MIC2].**

#### **2 Ponga el conmutador selector [OFF, ON, TALK OVER] en [ON] o [TALK OVER].**

- [**ON**]: El indicador [**MIC** (**OFF, ON, TALK OVER**)] se enciende. — [**TALK OVER**]: El indicador [**MIC** (**OFF, ON, TALK OVER**)]
- parpadea.
- ! Cuando se ajusta en [**TALK OVER**], el sonido que no es el del canal [**MIC**] se atenúa –20 dB cuando se introduce un sonido de –10 dB o más por el micrófono.

#### **3 Gire el control [MIC1 LEVEL] o [MIC2 LEVEL].**

Ajusta el nivel de la salida de sonido desde el canal [**MIC**].

- Tenga en cuenta que girar hasta la posición del extremo derecho da salida a un sonido muy alto.
- **4 Introduzca señales de audio en el micrófono.**

#### Ajuste de la calidad del sonido

#### **Gire el control [MIC EQ (HI, LOW)] del canal [MIC].**

- Cuando se gira completamente a la derecha, la atenuación del sonido grave es la máxima.
- Cuando se gira completamente a la izquierda, la atenuación del sonido agudo es la máxima.
- Sale audio del terminal [**BOOTH OUT**]

#### **Gire el control [BOOTH MONITOR].**

Ajusta el nivel de las señales de audio que salen por el terminal [**BOOTH OUT**].

# Sección de efecto

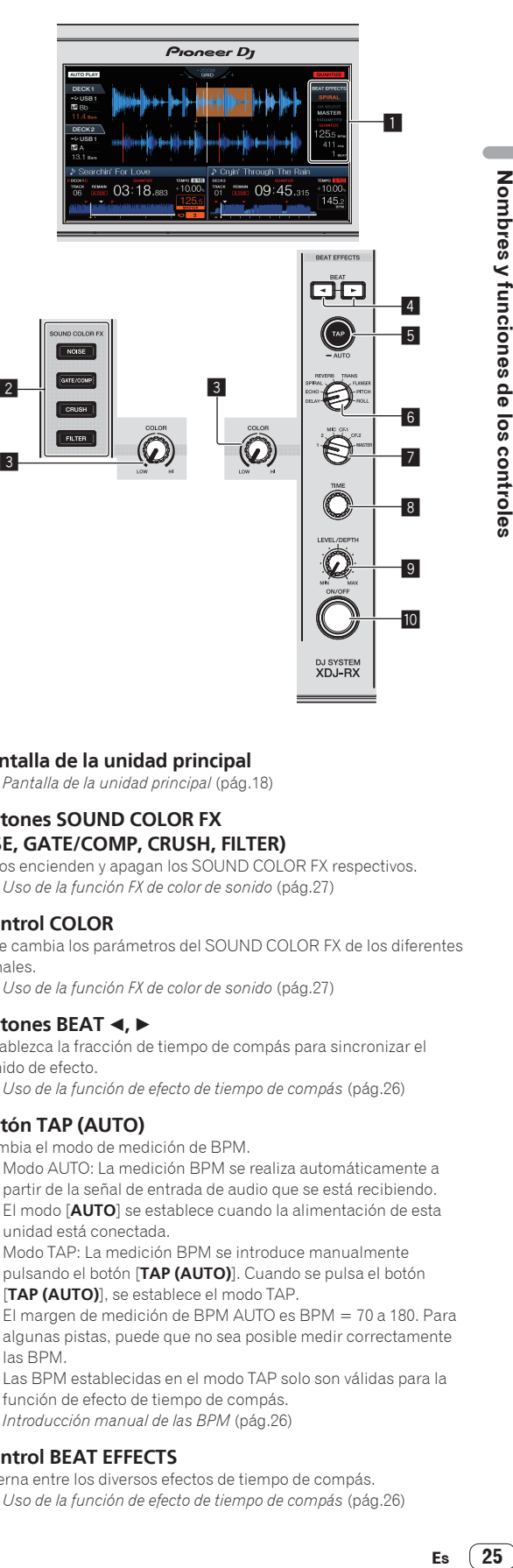

DJ SYSTEM<br>**XDJ-RX** 

# 1 **Pantalla de la unidad principal**

= *Pantalla de la unidad principal* (pág.18)

#### 2 **Botones SOUND COLOR FX**

- **(NOISE, GATE/COMP, CRUSH, FILTER)**
	- Éstos encienden y apagan los SOUND COLOR FX respectivos. = *Uso de la función FX de color de sonido* (pág.27)

#### 3 **Control COLOR**

2

Éste cambia los parámetros del SOUND COLOR FX de los diferentes canales.

= *Uso de la función FX de color de sonido* (pág.27)

#### **4** Botones BEAT **∢**,  $\blacktriangleright$

Establezca la fracción de tiempo de compás para sincronizar el sonido de efecto.

= *Uso de la función de efecto de tiempo de compás* (pág.26)

#### 5 **Botón TAP (AUTO)**

Cambia el modo de medición de BPM.

- Modo AUTO: La medición BPM se realiza automáticamente a partir de la señal de entrada de audio que se está recibiendo. El modo [**AUTO**] se establece cuando la alimentación de esta unidad está conectada.
- Modo TAP: La medición BPM se introduce manualmente pulsando el botón [**TAP (AUTO)**]. Cuando se pulsa el botón [**TAP (AUTO)**], se establece el modo TAP.
- ! El margen de medición de BPM AUTO es BPM = 70 a 180. Para algunas pistas, puede que no sea posible medir correctamente las BPM.
- Las BPM establecidas en el modo TAP solo son válidas para la función de efecto de tiempo de compás.
- = *Introducción manual de las BPM* (pág.26)

#### 6 **Control BEAT EFFECTS**

Alterna entre los diversos efectos de tiempo de compás.

= *Uso de la función de efecto de tiempo de compás* (pág.26)

#### 7 **Conmutador selector 1, 2, MIC, CF1, CF2 y MASTER**

Esto cambia al canal al que se aplica el efecto de tiempo de compás. = *Uso de la función de efecto de tiempo de compás* (pág.26)

#### 8 **Control TIME**

Controla el parámetro temporal del efecto de tiempo de compás. = *Uso de la función de efecto de tiempo de compás* (pág.26)

#### 9 **Control LEVEL/DEPTH**

Ajusta los parámetros cuantitativos del efecto de tiempo de compás.

= *Uso de la función de efecto de tiempo de compás* (pág.26)

#### **10 Botón ON/OFF**

Activa y desactiva el efecto de tiempo de compás. = *Uso de la función de efecto de tiempo de compás* (pág.26)

# Uso de la función de efecto de tiempo de compás

Esta función le permite establecer instantáneamente varios efectos según el tempo (BPM = pulsaciones por minuto) de la pista que está reproduciéndose.

#### **1 Gire el control [BEAT EFFECTS].**

Esto selecciona el tipo de efecto.

#### **2 Gire el conmutador selector [1, 2, MIC, CF1, CF2, MASTER].**

Esto selecciona el canal al que se aplica el efecto.

- ! [**1**], [**2**]: El efecto se aplica al sonido del correspondiente canal.
- ! [**MIC**]: El efecto se aplica al sonido del canal [**MIC**].
- ! [**CF1**], [**CF2**]: El efecto se aplica al sonido del lado [**1**] (izquierdo) o [**2**] (derecho) del crossfader.
- ! [**MASTER**]: El efecto se aplica al sonido del canal [**MASTER**].

#### **3 Pulse los botones [BEAT ◀, ▶].**

Establezca la fracción de tiempo de compás para sincronizar el sonido de efecto.

El tiempo de efecto correspondiente a la fracción de tiempo de compás se ajusta automáticamente.

#### **4 Pulse el botón [ON/OFF] del efecto de tiempo de compás.**

El efecto se aplica al sonido.

El parámetro de tiempo del efecto se puede ajustar girando el control [**TIME**].

El parámetro cuantitativo del efecto se puede ajustar girando el control [**LEVEL**/**DEPTH**].

El botón [**ON/OFF**] parpadea cuando se activa el efecto.

! Cuando se pulsa de nuevo un botón [**ON/OFF**], el efecto se apaga.

#### Tipos de BEAT EFFECT

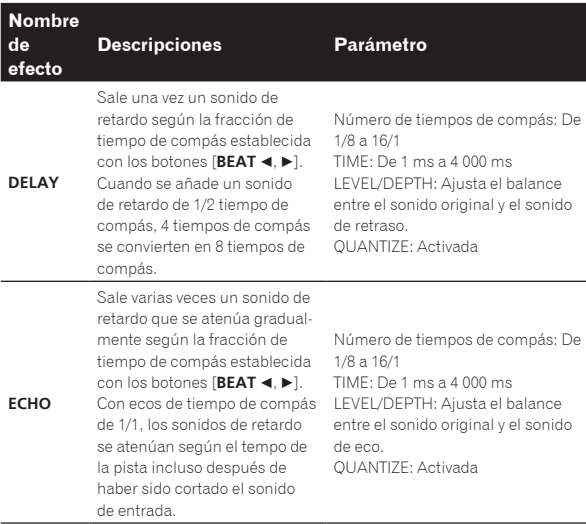

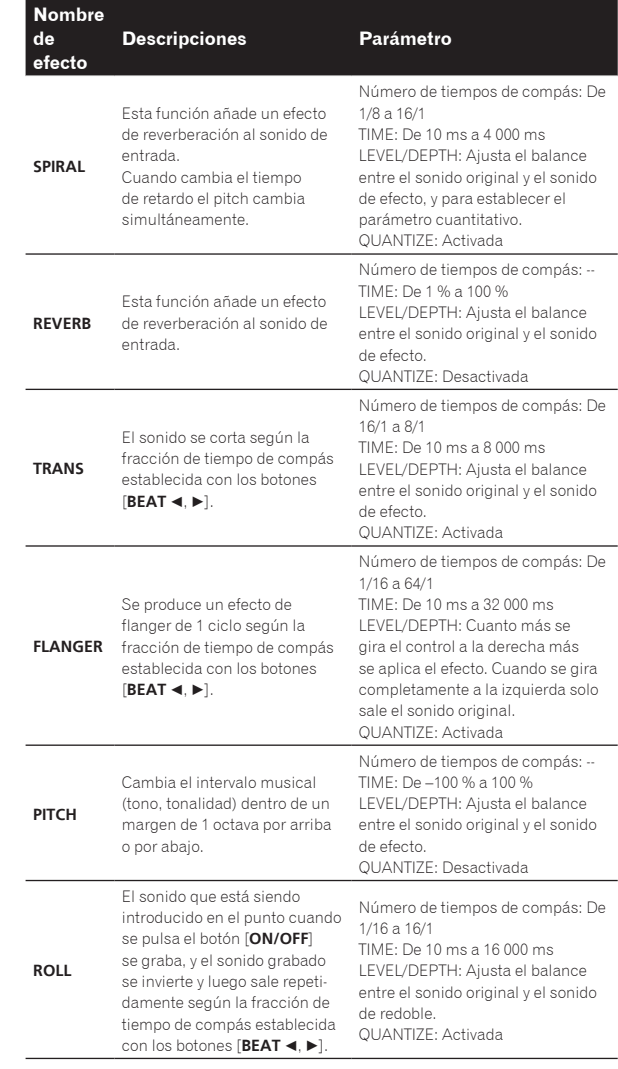

! La opción "Número de tiempos de compás" indica la gama de tiempos que puede establecerse mientras se utiliza dicho efecto.

! La opción "TIME" indica el parámetro temporal que puede establecerse mediante el control [**TIME**].

- ! La opción "LEVEL/DEPTH" indica el parámetro cuantitativo que puede establecerse mediante el control [**LEVEL/DEPTH**].
- La opción "QUANTIZE" indica si la cuantización del soporte de efecto funciona o no.

#### Introducción manual de las BPM

#### **Pulse rápida y brevemente el botón [TAP (AUTO)] un mínimo de 2 veces, en ritmo con el tiempo de compás (en cuartos de nota) del sonido que se reproduce actualmente.**

El valor promedio del intervalo con el que se toca el botón [**TAP (AUTO)**] con un dedo se visualiza en la sección de visualización BPM (EFFECT).

! Para volver al establecer el modo en AUTO, pulse el botón [**TAP (AUTO)**] durante más de 1 segundo.

#### --------------------------------Uso de la función FX de color de sonido

Estos efectos cambian en asociación con los controles [**COLOR**] de los diferentes canales.

#### **1 Pulse uno de los botones [SOUND COLOR FX (NOISE, GATE/COMP, CRUSH, FILTER)].**

Esto selecciona el tipo de efecto.

El botón que fue pulsado parpadea.

! El mismo efecto se establece para [**CH1**] y [**CH2**].

#### **2 Gire el control [COLOR].**

El efecto se aplica al canal para el que se pulsó el control, o a los cana les para los que se pulsaron los controles.

#### Tipos de los efectos SOUND COLOR FX

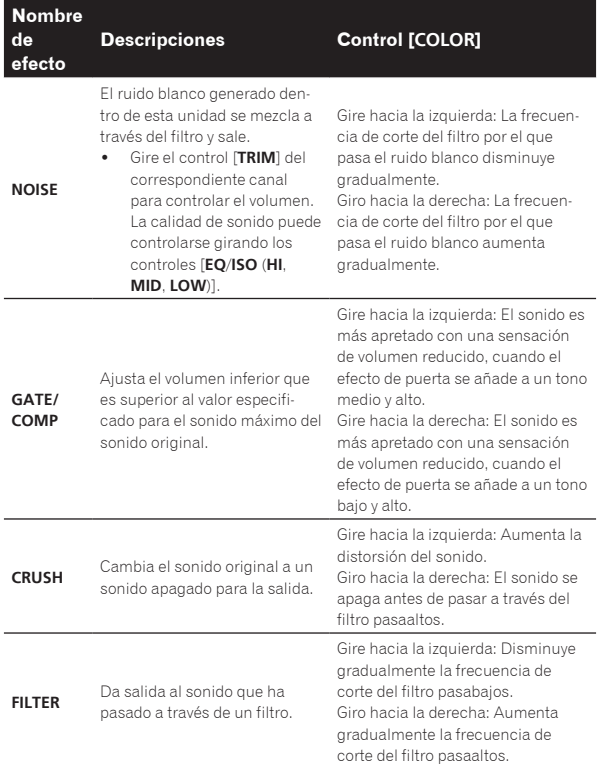

**Contract** 

Es  $(27)$ 

# <span id="page-27-0"></span>Operación

# Conexión de la alimentación

#### **1 Haga todas las conexiones y luego conecte el cable de alimentación en una toma de corriente.**

= *Conexiones* (pág.6)

#### **2 Pulse el conmutador**  $[\circlearrowleft]$ .

Los indicadores de esta unidad se encienden y se conecta la alimentación.

# Desconexión de la alimentación

#### **Pulse el conmutador [** $\circ$ **].**

La alimentación de esta unidad se desconecta.

! No desconecte el aparato USB ni la alimentación de esta unidad mientras el indicador USB está encendido o parpadeando. Si lo hace podría eliminar los datos de administración de esta unidad y dañar el aparato USB, imposibilitando la lectura.

# Conexión y desconexión de aparatos USB

# Conexión de aparatos USB

**Abra la tapa de la ranura de inserción del aparato USB y conecte el aparato USB.**

#### Desconexión de los aparatos USB

#### **1 Pulse el botón [USB STOP] durante más de 2 segundos.**

No desconecte el aparato USB ni la alimentación de esta unidad mientras el indicador USB está encendido o parpadeando. Si lo hace podría eliminar los datos de administración de esta unidad y dañar el aparato USB, imposibilitando la lectura.

#### **2 Desconecte el aparato USB.**

#### **3 Cierre la tapa de la ranura de inserción del aparato USB.**

# Reproducción

Esta sección describe las operaciones básicas de selección de pistas y cómo cambiar la pantalla.

<u>\_\_\_\_\_\_\_\_\_\_\_\_\_\_\_\_\_\_\_\_\_\_\_\_\_\_</u>

#### Medios de reproducción conectados o insertados en esta unidad

#### **1 Cargue el medio en esta unidad.**

= *Conexión de aparatos USB* (pág.28)

#### **2 Pulse el botón multimedia ([USB1], [USB2]).**

Las pistas o carpetas se visualizan en una lista.

El medio cuyo contenido se visualiza en la pantalla de la unidad principal se puede cambiar.

Botón [**USB1**]: Muestra el contenido del aparato USB conectado a USB1.

- Botón [**USB2**]: Muestra el contenido del aparato USB conectado a USB2. Si el dispositivo de almacenamiento (aparato USB) incluye informa
	- ción de librería del rekordbox, se mostrará la librería del rekordbox.

#### **3 Gire el selector giratorio.**

Mueva el cursor y seleccione el elemento.

- ! Pulse el selector giratorio para ir a un nivel inferior en la carpeta. Pulse el botón [**BACK**] para volver al nivel de arriba.
- ! Cuando el botón [**BACK**] se pulsa más de 1 segundo o cuando se pulsa el botón del medio que está siendo examinado, la visualización se mueve al nivel superior.

#### **4 Use el selector giratorio para seleccionar e introducir la pista que quiere cargar.**

Cuando el selector giratorio se pulsa mientras el cursor está en una pista, aparecerá el menú de pista.

- = *Menú Pista* (pág.21)
- Cuando el botón [LOAD ◀, ▶] se pulsa mientras el cursor está en una pista, dicha pista se carga en el deck especificado de la unidad. La pista se carga y empieza la reproducción. Cuando se carga la pista, la pantalla cambia a la de reproducción normal.
- ! Cuando se ha cargado una pista durante la pausa, pulse el botón [f (**PLAY/PAUSE**)] para iniciar la reproducción.
- ! Cuando se activa el cue automático, el disco hace una pausa en la posición de inicio de audio. En este caso, pulse [ $\blacktriangleright$ /II (**PLAY/PAUSE**)] para iniciar la reproducción.
	- = *Configuración de cue automático* (pág.19)

#### Si el medio contiene la librería del rekordbox

Si el aparato USB conectado a esta unidad contiene la información de librería del rekordbox, la librería del rekordbox se visualizará.

Los archivos de música se visualizan en las categorías (álbum, artista, etc.) establecidas en el rekordbox.

# Reproducción de la librería del rekordbox de un ordenador o aparato portátil

Los archivos de música se visualizan en las categorías (álbum, artista, etc.) establecidas en el rekordbox.

#### **1 Pulse el botón [rekordbox].**

La librería del rekordbox se visualiza en la pantalla de la unidad principal de esta unidad.

! Para seleccionar un aparato portátil conectado por USB, pulse el botón [**USB**].

#### **2 Gire el selector giratorio.**

Mueva el cursor y seleccione el elemento.

#### **3 Use el selector giratorio para seleccionar e introducir la pista que quiere cargar.**

Cuando el selector giratorio se pulsa mientras el cursor está en una pista, aparecerá el menú de pista.

- = *Menú Pista* (pág.21)
- Cuando el botón [LOAD ◀, ▶] se pulsa mientras el cursor está en una pista, dicha pista se carga en el deck especificado de la unidad.

# <span id="page-28-0"></span>Salida de sonido

Antes de la salida de sonido, compruebe que la unidad y los dispositivos circundantes estén correctamente conectados.

= *Conexión de los terminales de entrada/salida* (pág.6)

Ajuste al nivel apropiado el volumen del amplificador de potencia o de

los altavoces con amplificador conectados a los terminales [**MASTER1**] y [**MASTER2**]. Note que puede que salga un sonido alto si el volumen se ajusta demasiado alto.

# Para dar salida al sonido del canal 1 [**CH1**]

Para dar salida al sonido del [**CH2**] (canal 2), sustituya [**CH1**] con [**CH2**], [**DECK 1**] con [**DECK 2**] y [**PHONO1/LINE1**] con [**PHONO2/LINE2**] en el procedimiento de abajo.

#### **1 Cambie el conmutador selector [DECK 1, PHONO1/LINE1] en la sección [CH1].**

Seleccione la fuente de entrada para [**CH1**] de entre los aparatos conectados a esta unidad.

- [**DECK 1**]: Selecciona rekordbox, MIDI, USB1, USB2.
- [**PHONO1/LINE1**]: Selecciona el aparato conectado a los terminales [**PHONO1/LINE1**].

#### **2 Gire el control [TRIM] de la sección [CH1] a la derecha.**

Ajusta la entrada de nivel de audio al terminal [**CH1**].

El indicador de nivel de canal [**CH1**] se enciende cuando las señales de audio están entrando correctamente en [**CH1**].

Ajuste el control [**TRIM**] para que el indicador naranja se encienda donde el volumen de la pista está más alto (el clímax, etc.). Tenga cuidado para que no se encienda el indicador rojo o el sonido podría distorsionarse.

#### **3 Mueva el fader de canal [CH1] hacia el lado trasero.**

El nivel de la salida de sonido de los terminales [**CH1**] se ajusta.

#### 4 Cambie el [CROSS FADER CURVE (THRU,  $\neg$ ,  $\neg$ T)] **(conmutador selector de curva de crossfader).**

Cambia las características de curva de crossfader.

#### **5 Ajuste el crossfader.**

Cambie el canal cuyo sonido sale por los altavoces.

- Borde izquierdo: Sale el sonido [**CH1**].
- Posición central: El sonido de [**CH1**] y [**CH2**] se mezcla y sale. — Borde derecho: Sale el sonido [**CH2**].
- ! No es necesario realizar esta operación cuando
- **[CROSS FADER CURVE (THRU,**  $\boldsymbol{\times}$ **,**  $\boldsymbol{\times}$ **)]** (conmutador selector de curva de crossfader) está ajustado en [**THRU**].

#### **6 Gire el control [MASTER LEVEL] a la derecha.**

Sale sonido de los altavoces.

El indicador de nivel maestro se enciende.

Ajuste el control [**MASTER LEVEL**] para que el indicador naranja se encienda donde el volumen de la pista está más alto (el clímax, etc.).

! Ajuste el indicador de nivel maestro (color rojo) para asegurarse de que no se enciende, o el sonido podría distorsionarse.

# Mezcla usando los fader

Prepare de antemano la unidad para que el sonido de [**CH1**] salga de los altavoces.

= *Salida de sonido* (pág.29)

Para obtener más información sobre cómo controlar el sonido, consulte lo siguiente:

= *Monitoreo de sonido con auriculares* (pág.25)

# Mezcla usando los fader de canales

# 1 Ajuste el  $[CROSS FADER$  CURVE  $(THRU, X, ZV)$ **(conmutador selector de curva de crossfader) en [THRU].**

**2 Cambie el conmutador selector [DECK 2, PHONO2/LINE2] en la sección [CH2].**

# **3 Gire el control [TRIM] de la sección [CH2] a la derecha.**

#### **4 Pulse el botón [CUE (CH2)].**

El sonido de [**CH2**] se monitorea desde los auriculares.

#### **5 Gire el control [HEADPHONES MIXING].**

Esto ajusta el balance del volumen de monitoreo entre la salida de sonido de los terminales [**MASTER1**] y [**MASTER2**] (el sonido de [**CH1**]) y el sonido de [**CH2**].

#### **6 Use [DECK 2].**

Mientras verifica el sonido por los auriculares, ajuste el tempo de la pista [**CH2**] para que concuerde con el tempo de la pista [**CH1**].

#### **7 Mientras mueve el fader del canal [CH2] hacia atrás, mueva el fader del canal [CH1] hacia delante.**

Mientras verifica la salida de sonido de los altavoces, use los fader de canales para sustituir el sonido de [**CH1**] con el sonido de [**CH2**]. La mezcla termina una vez que sale el sonido [**CH2**] por los altavoces.

# Mezcla usando el crossfader

\_\_\_\_\_\_\_\_\_\_\_\_\_\_\_\_\_\_\_\_\_\_\_\_\_

#### **1** Ajuste el [CROSS FADER CURVE (THRU,  $\pi$ ,  $\pi$ )] **(conmutador selector de curva de crossfader) en [ ] o [ ].**

#### **2 Use [CH2].**

Realice los pasos 2 a 6 de *Mezcla usando los fader de canales* más arriba.

#### **3 Mueva poco a poco el crossfader a la derecha.**

Mientras verifica la salida de sonido de los altavoces, use el crossfader para sustituir el sonido de [**CH1**] con el sonido de [**CH2**]. La mezcla termina una vez que sale el sonido [**CH2**] por los altavoces.

# Uso de la función de cuantización

**Españolación**<br> **Españolación**<br> **Españolación**<br> **Españolación**<br> **Españolación**<br> **Españolación**<br> **Españolación**<br> **Españolación**<br> **Españolación**<br> **Españolación**<br> **Españolación**<br> **Españolación** Esta función puede utilizarse para reproducir bucles de tiempo de compás automáticos, aplicar efectos de tiempo de compás, etc., en tempo con la pista que está reproduciéndose tomando como base la información de la retícula de la pista analizada con el rekordbox.

! Los archivos de música deberán analizarse de antemano con el rekordbox para usar la función de cuantización. Para obtener instrucciones sobre cómo analizar archivos de música con el rekordbox, consulte el manual de usuario del rekordbox.

#### **Pulse el botón [QUANTIZE (DECK)].**

Activa la función de cuantización.

Cuando se activa la función de cuantización, los puntos se establecen automáticamente en la posición de tiempo de compás más cercana cuando se establecen los bucles de tiempo de compás automático, los efectos de tiempos de compás, cues o hot cues.

Además, las funciones de bucle de tiempo de compás automático, hot cue, reproducción en retroceso y efecto de tiempo de compás se pueden usar sin interrumpir el tiempo de compás.

- ! Cuando se pulsa de nuevo el botón [**QUANTIZE (DECK)**], la función de cuantización se apaga.
- ! Si mantiene pulsado el botón [**QUANTIZE (DECK)**] durante un segundo, la función de cuantización de la operación del deck puede activarse o desactivarse, sin que la función de cuantización del efecto de tiempo de compás se vea afectada.
- ! La función de cuantización está deshabilitada en [**REVERB**] y [**PITCH**] del efecto de tiempo de compás.

# <span id="page-29-0"></span>Cambio de los ajustes

#### **1 Pulse el botón [MENU (UTILITY)] durante más de 1 segundos.**

Se visualiza la pantalla [**UTILITY**].

#### **2 Use el selector giratorio para cambiar la configuración.**

#### **3 Pulse el selector giratorio.**

Las configuraciones cambiadas se guardan. ! Para cerrar la pantalla [**UTILITY**], pulse el botón [**MENU (UTILITY)**].

# Acerca del modo de reproducción automática

- ! Si el modo de reproducción automática está activado, el icono de modo de reproducción automática de la esquina superior derecha de la pantalla de reproducción normal se enciende y [**A. CUE**] se apaga. Las canciones de la categoría/carpeta con la canción actualmente cargada se reproducen constantemente hasta el final de la última canción.
- Las canciones se reproducen en la secuencia de tiempo en la que se carguen.

# Acerca de la función de espera automática

Si la función de espera automática está activada, la alimentación se pondrá automáticamente en el modo de espera después de transcurrir cuatro horas y haber cumplido las siguientes condiciones.

# Configuración de preferencias

- Que no se utilicen ninguno de los botones o controles de la unidad.
- Que el indicador de nivel de canales de esta unidad no esté encendido.
- Que la función de reproducción no esté funcionando.
- Que no se hagan conexiones a PRO DJ LINK.
- Que no esté conectado ningún aparato USB a la ranura de inserción de aparato USB (terminal tipo A) del panel superior de la unidad.
- Que no esté conectado al terminal [ **USB**] (terminal tipo B) del panel trasero de la unidad.
- ! Cuando se pulsa el botón [**MASTER REC (WAKE UP)**], el modo de espera se cancela.
- Esta unidad sale de fábrica con la función de espera automática activada. Si no quiere usar la función de espera automática, ponga [**AUTO STANDBY**] en [**OFF**].

# Acerca de la configuración de idioma

Seleccione el idioma que va a ser usado para visualizar nombres de pistas y mensajes en la pantalla.

- Cuando se cambia el idioma, los mensajes de la pantalla de la unidad principal se visualizan en el idioma seleccionado.
- Cuando se visualizan nombres de pistas, etc., para visualizar caracteres escritos en códigos locales que no sean Unicode, cambie la configuración [**LANGUAGE**].

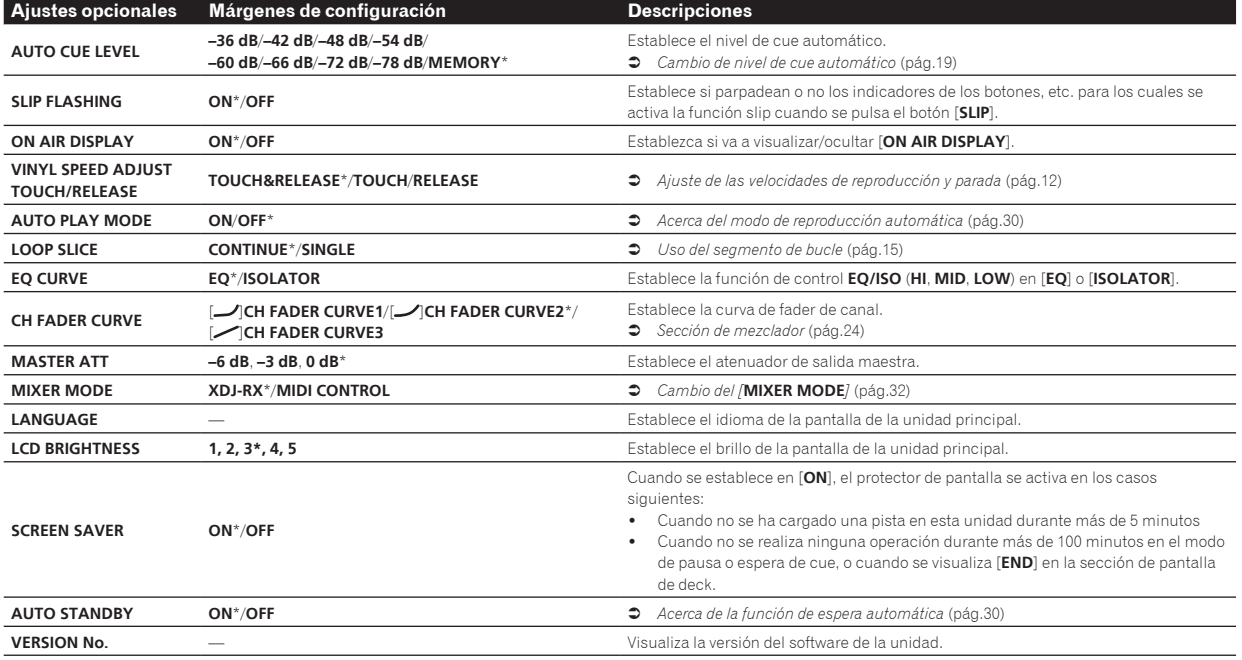

\*: Ajuste al hacerse la compra

# <span id="page-30-0"></span>Uso del software DJ

# Instalación del software controlador

#### Acerca del software controlador

Este software controlador es un controlador exclusivo que se usa para enviar señales de audio desde el ordenador.

#### Obtención del software controlador

**1 Inicie un navegador de Web en el ordenador y acceda al sitio de asistencia Pioneer DJ de abajo.** http://pioneerdj.com/support/

**2 Haga clic en [Software Download] bajo [XDJ-RX] en el sitio de asistencia Pioneer DJ.**

**3 Haga clic en el icono del software controlador para descargar el software controlador desde la página de descarga.**

! Para obtener más información sobre cómo instalar el software controlador, visite el sitio de asistencia Pioneer DJ.

# Conexión de esta unidad y un ordenador mediante USB

\_\_\_\_\_\_\_\_\_\_\_\_\_\_\_\_\_\_\_\_\_\_\_\_

#### **1 Conecte esta unidad a su ordenador con un cable USB.**

= *Conexiones* (pág.6)

#### **2 Pulse el conmutador** [ $\circ$ ].

Conecte la alimentación de esta unidad.

! El mensaje [**Instalando software de controlador de dispositivo**] puede aparecer cuando esta unidad se conecte al ordenador la primera vez o cuando se conecte a un puerto USB diferente del ordenador. Espere hasta que aparezca el mensaje [**Los dispositivos están listos para usarse**].

# Ajuste del tamaño de la memoria intermedia (Windows)

------------------------------

Esta unidad funcione como un aparato de audio conforme a las normas ASIO.

! Si está ejecutándose una aplicación usando esta unidad como aparato de audio predeterminado (software de DJ, etc.), salga de esa aplicación antes de ajustar la capacidad de la memoria intermedia.

#### **1 Haga clic en el menú [Iniciar] de Windows> [Todos los programas)]>[Pioneer]>[XDJ\_RX]>[Utilidad de configuración del XDJ-RX].**

! Para Windows 8, haga clic en [**Utilidad de configuración del XDJ-RX**] desde la pantalla [**Iniciar**].

#### **2 Haga clic en la ficha [ASIO].**

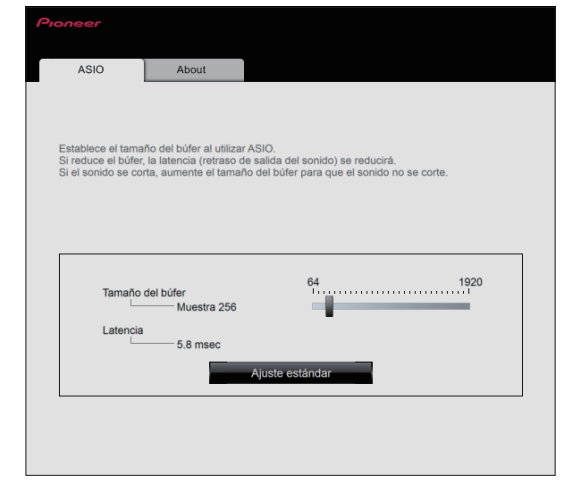

- Uso del software DJ **Es 31**<br> **Es 31**<br> **Es 31**
- Una memoria intermedia lo suficientemente grande reduce la posibilidad de que se pierda sonido (interrupción de sonido) pero aumenta el retardo de transmisión de la señal de audio (latencia).

# Verificación de la versión del software controlador

#### Para Windows

**1 Haga clic en el menú [Iniciar] de Windows> [Todos los programas]>[Pioneer]>[XDJ\_RX]>[Utilidad de configuración del XDJ-RX].**

- Para Windows 8, haga clic en [**Utilidad de configuración del XDJ-RX**] desde la pantalla [**Iniciar**].
- **2 Haga clic en la ficha [About].**
- Para Mac (OS X)

**Haga clic en el icono [Macintosh HD] > [Aplicaciones] > [Pioneer] > [XDJ-RX] > [Utilidad de visualización de la versión del controlador XDJ-RX].**

# <span id="page-31-0"></span>Operación del software DJ mediante interfaz MIDI

Esta unidad envía también los datos de operación para los botones y controles en el formato MIDI. Si conecta un ordenador con un software DJ compatible con MIDI incorporado por medio de un cable USB, usted podrá utilizar el software DJ en esta unidad. El sonido de los archivos de música que se reproducen en el ordenador también puede salir del XDJ-RX.

Para usar esta unidad como un aparato de audio, instale de antemano el software controlador en el ordenador. Esta unidad también deberá seleccionarse en los ajustes del aparato de salida de audio del software DJ. Para conocer detalles, vea el manual de instrucciones del Software  $D.1$ 

#### **1 Conecte el terminal [ USB] de la unidad a su ordenador.**

= *Conexión de los terminales de entrada/salida* (pág.6)

#### **2 Pulse el botón [BROWSE] y, a continuación, pulse el botón [MIDI].**

Se visualiza la pantalla de conexión.

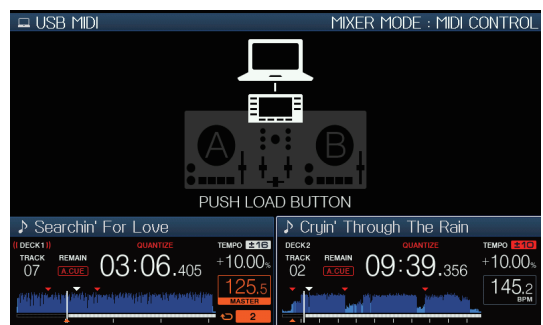

#### **3 Pulse el botón [LOAD ◀, ▶].**

El deck o la sección de mezclado para los que se pulsa el botón [**LOAD**

#### c, d], cambia al modo de control.

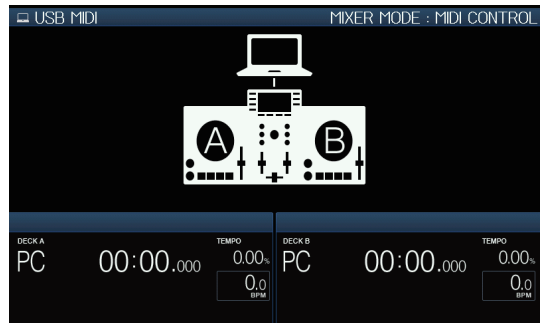

#### **4 Inicie el software DJ.**

La comunicación con el software DJ empieza.

- El software DJ del ordenador se puede operar usando los botones y el selector giratorio de esta unidad.
- Puede que no sea posible usar algunos botones para utilizar el software D.L.
- ! Si la opción [**MIXER MODE**] está establecida en [**XDJ-RX**], el software DJ no funcionará en la sección del mezclador.
- Si una pista se carga en la unidad, el modo de control del deck cargado o de la sección del mezclador se cancela.

#### **5 Cambie el deck del control.**

- Cambie los decks de control A, B a C, D pulsando el botón [**DECK1/2**].
- ! Si los botones [**SHIFT**] y [**DECK1/2**] se pulsan simultáneamente, solo los decks para los que se pulsa el botón [**SHIFT**] pueden cambiarse.

# Acerca de los mensajes MIDI

Para detalles de los mensajes MIDI de esta unidad, vea "List of MIDI Messages".

! "List of MIDI Messages" puede obtenerse en [**MIDI-compatible software**] en [**Software Info**] en [**XDJ-RX**] en el sitio de asistencia de Pioneer DJ siguiente. http://pioneerdj.com/support/

# Cambio del [**MIXER MODE**]

<u>-----------------------------</u>

Hay dos modos de mezcla de software DJ, uno para mezclar con un mezclador externo y otro para mezclar con el software DJ. En esta unidad, se pueden usar ambos modos de mezcla cambiando el ajuste de [**MIXER MODE**] en la pantalla [**UTILITY**].

#### **1 Pulse el botón [MENU (UTILITY)] durante más de 1 segundos.**

Se visualiza la pantalla [**UTILITY**].

#### **2 Gire el selector giratorio, seleccione [MIXER MODE], y luego pulse el selector giratorio.**

#### **3 Gire el selector giratorio, seleccione el modo que quiera establecer, y luego pulse el selector giratorio.**

- [**XDJ-RX**]: El sonido se mezcla utilizando la sección del mezclador de la unidad.
- [MIDI CONTROL]: El sonido se mezcla dentro del software DJ. Establezca los ajustes de salida de audio del software DJ como se describe abajo.

**PIONEER XDJ-RX MASTER/CH1 L PIONEER XDJ-RX MASTER/CH1 R PIONEER XDJ-RX PHONES/CH2 L PIONEER XDJ-RX PHONES/CH2 R**

! Para cerrar la pantalla [**UTILITY**], pulse el botón [**MENU (UTILITY)**].

# <span id="page-32-0"></span>Información adicional

# Solución de problemas

! La operación incorrecta se confunde a menudo con un problema o un fallo de funcionamiento. Si piensa que algo no funciona bien con este componente, verifique los puntos de abajo y las [**FAQ**] para el [**XDJ-RX**] en el sitio de asistencia Pioneer DJ. http://pioneerdj.com/support/

Algunas veces, el problema puede estar en otro componente. Inspeccione los otros componentes y los aparatos eléctricos que esté utilizando. Si no se puede rectificar el problema, pida al servicio de Pioneer autorizado más cercano o a su concesionario que realice el trabajo de reparación.

Es posible que la unidad no funcione correctamente debido a la electricidad estática u otras influencias externas. Si esto sucede, es posible restablecer el funcionamiento normal quitando el cable de alimentación tras desconectar el dispositivo, y volviéndolo a encender tras introducir el cable de alimentación en la toma de corriente.

#### **Alimentación**

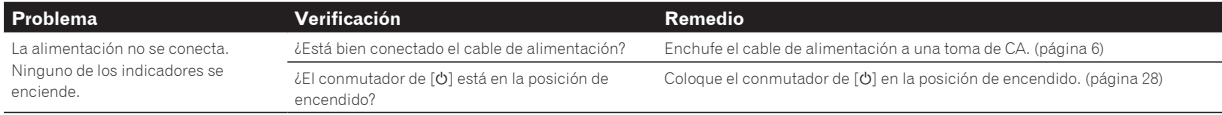

**Salida de audio**

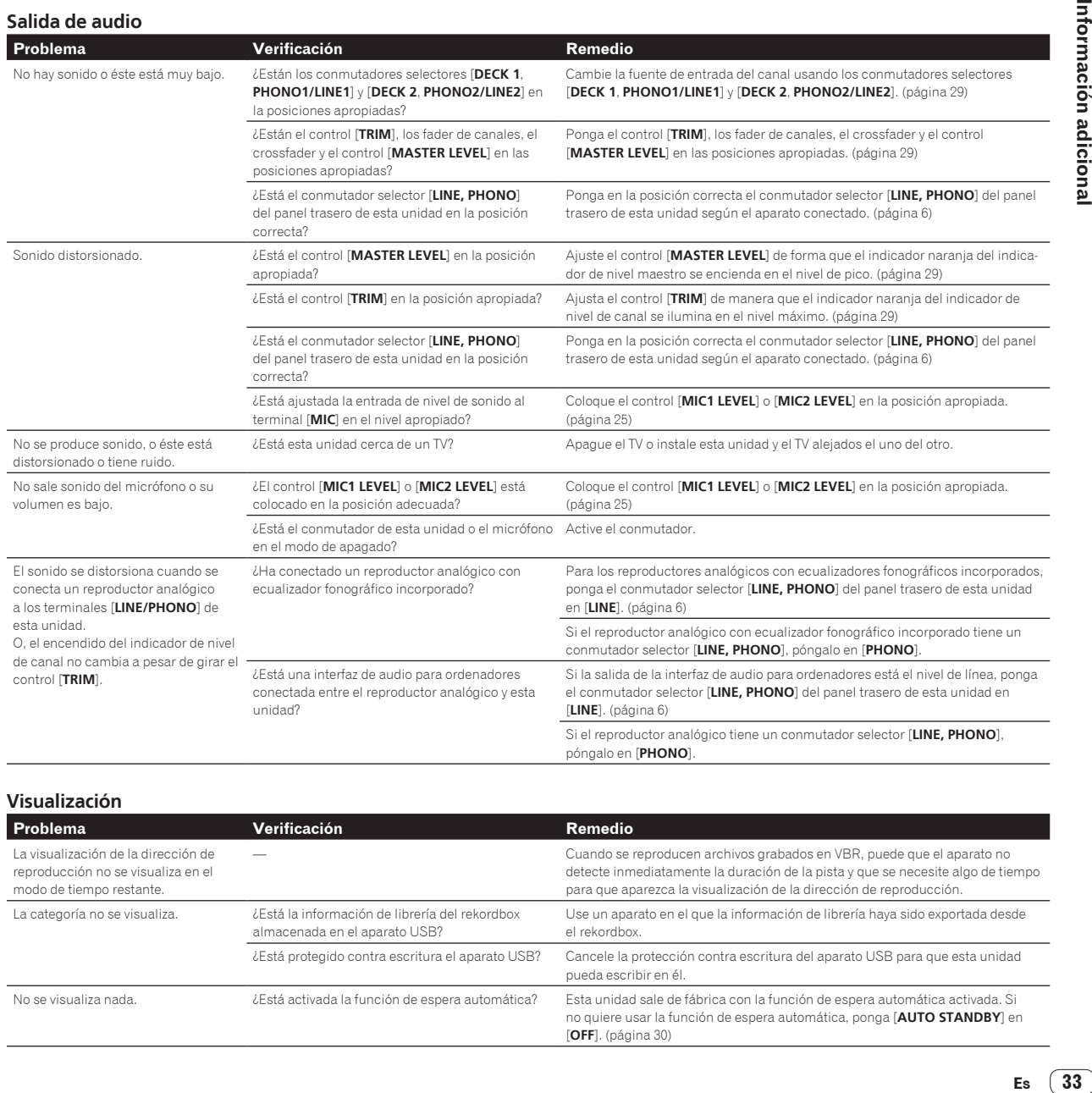

**Visualización**

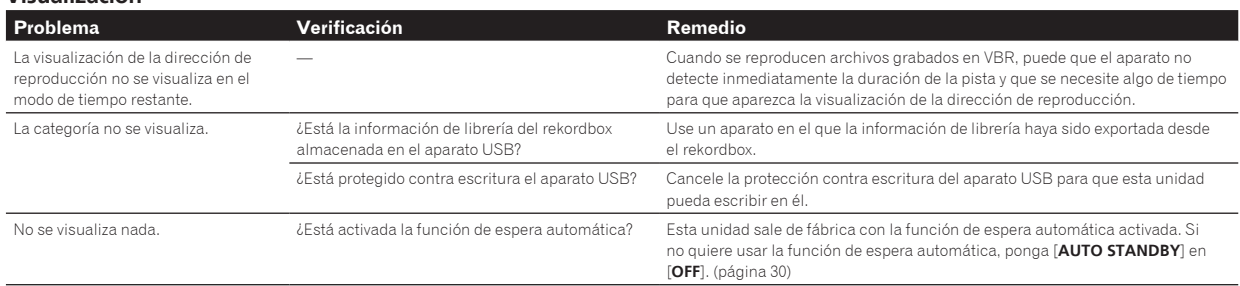

#### **Funciones y operaciones**

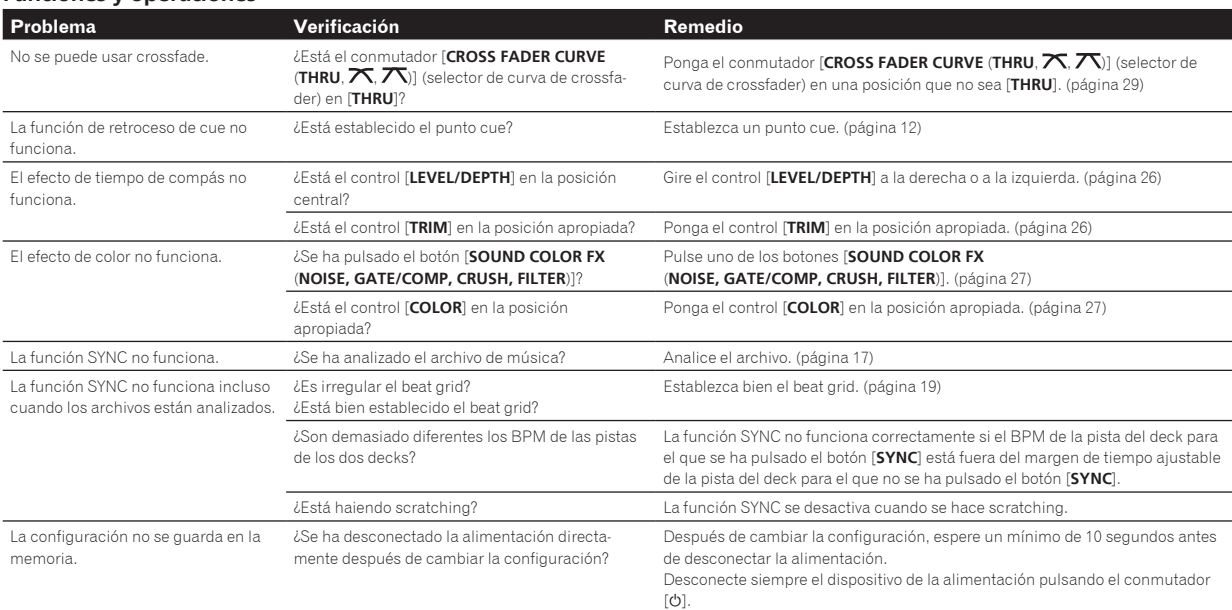

#### **Aparatos USB**

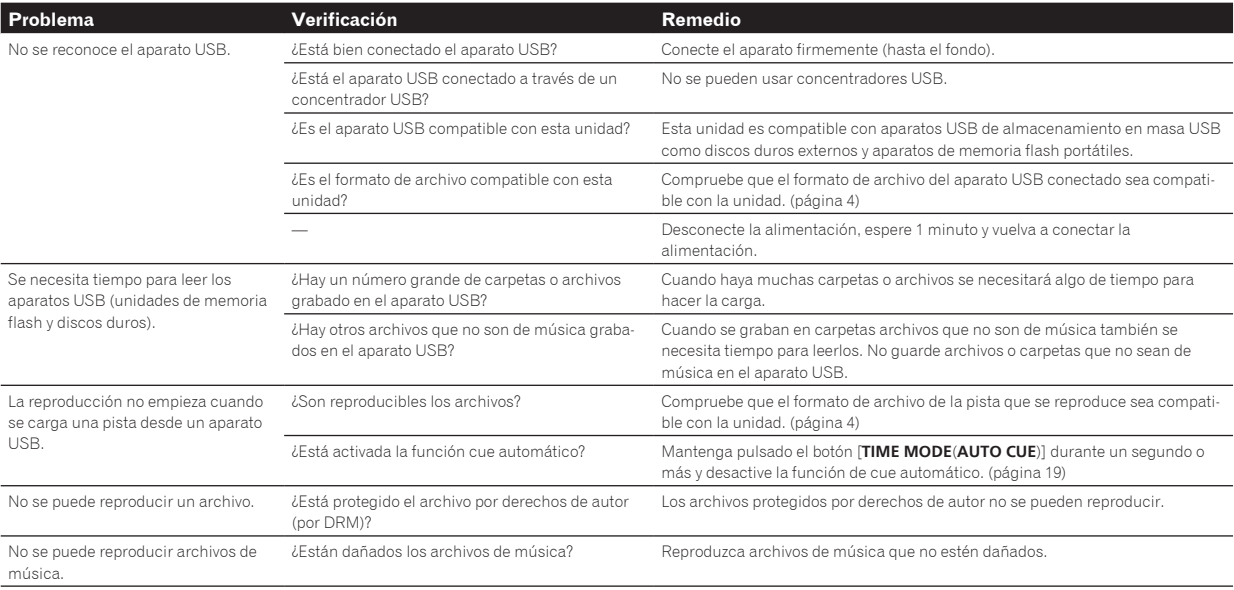

#### **Software DJ**

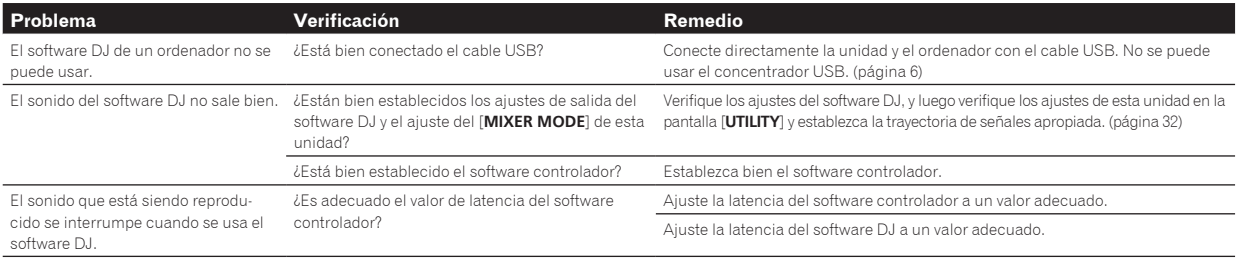

# <span id="page-34-0"></span>Mensaje de error

Cuando esta unidad no funciona normalmente aparece un código de error en la pantalla. Consulte la tabla de abajo y tome las medidas indicadas. Si se visualiza un código de error que no se muestra en la tabla de abajo, o si el mismo código de error se visualiza después de tomar la medida indicada, póngase en contacto con la tienda donde compró el aparato o con el centro de servicio de Pioneer más cercano.

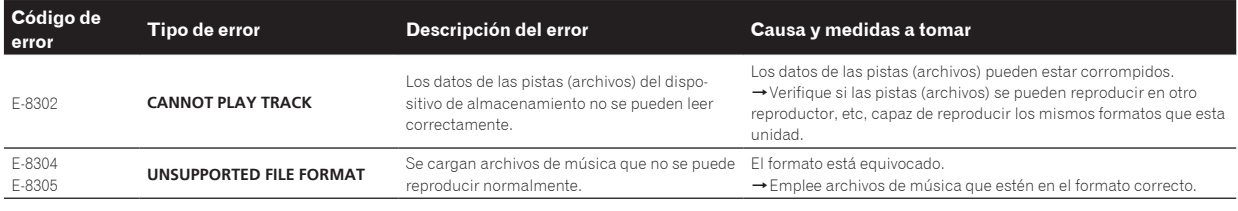

# Lista de iconos visualizados en la sección de la pantalla de la unida principal

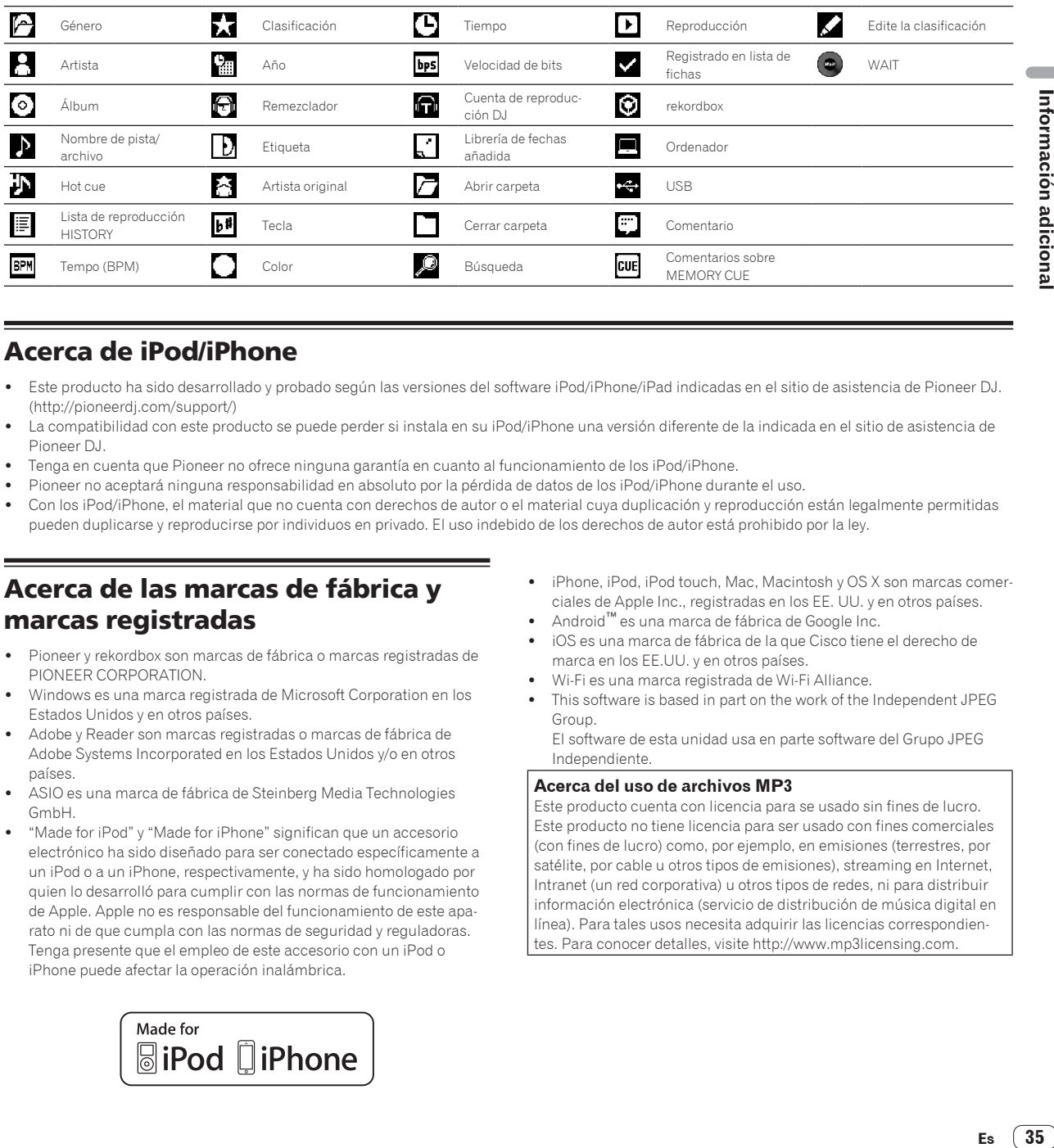

# Acerca de iPod/iPhone

- ! Este producto ha sido desarrollado y probado según las versiones del software iPod/iPhone/iPad indicadas en el sitio de asistencia de Pioneer DJ. (http://pioneerdj.com/support/)
- La compatibilidad con este producto se puede perder si instala en su iPod/iPhone una versión diferente de la indicada en el sitio de asistencia de Pioneer DJ.
- ! Tenga en cuenta que Pioneer no ofrece ninguna garantía en cuanto al funcionamiento de los iPod/iPhone.
- ! Pioneer no aceptará ninguna responsabilidad en absoluto por la pérdida de datos de los iPod/iPhone durante el uso.
- Con los iPod/iPhone, el material que no cuenta con derechos de autor o el material cuya duplicación y reproducción están legalmente permitidas pueden duplicarse y reproducirse por individuos en privado. El uso indebido de los derechos de autor está prohibido por la ley.

# Acerca de las marcas de fábrica y marcas registradas

- Pioneer y rekordbox son marcas de fábrica o marcas registradas de PIONEER CORPORATION.
- ! Windows es una marca registrada de Microsoft Corporation en los Estados Unidos y en otros países.
- Adobe y Reader son marcas registradas o marcas de fábrica de Adobe Systems Incorporated en los Estados Unidos y/o en otros países.
- ASIO es una marca de fábrica de Steinberg Media Technologies GmbH.
- ! "Made for iPod" y "Made for iPhone" significan que un accesorio electrónico ha sido diseñado para ser conectado específicamente a un iPod o a un iPhone, respectivamente, y ha sido homologado por quien lo desarrolló para cumplir con las normas de funcionamiento de Apple. Apple no es responsable del funcionamiento de este aparato ni de que cumpla con las normas de seguridad y reguladoras. Tenga presente que el empleo de este accesorio con un iPod o iPhone puede afectar la operación inalámbrica.

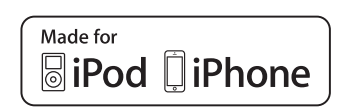

- iPhone, iPod, iPod touch, Mac, Macintosh y OS X son marcas comerciales de Apple Inc., registradas en los EE. UU. y en otros países.
	- ! Android™ es una marca de fábrica de Google Inc.
- ! iOS es una marca de fábrica de la que Cisco tiene el derecho de marca en los EE.UU. y en otros países.
- ! Wi-Fi es una marca registrada de Wi-Fi Alliance.
- ! This software is based in part on the work of the Independent JPEG Group.

El software de esta unidad usa en parte software del Grupo JPEG Independiente.

#### **Acerca del uso de archivos MP3**

Este producto cuenta con licencia para se usado sin fines de lucro. Este producto no tiene licencia para ser usado con fines comerciales (con fines de lucro) como, por ejemplo, en emisiones (terrestres, por satélite, por cable u otros tipos de emisiones), streaming en Internet, Intranet (un red corporativa) u otros tipos de redes, ni para distribuir información electrónica (servicio de distribución de música digital en línea). Para tales usos necesita adquirir las licencias correspondientes. Para conocer detalles, visite http://www.mp3licensing.com.

 $\mathcal{L}^{\mathcal{L}}$ 

35

# <span id="page-35-0"></span>Cuidados para los derechos de autor

rekordbox restringe la reproducción y duplicación del contenido de música protegido por derechos de autor.

- ! Cuando hay datos codificados, etc. para proteger los derechos de autor embebidos en el contenido de música, puede no ser posible utilizar el programa normalmente.
- ! Cuando el rekordbox detecta datos codificados, etc. para proteger los derechos de autor embebidos en el contenido de música, el proceso (reproducción, lectura, etc.) puede parar.

Las grabaciones que usted ha hecho son para su uso personal y, según las leyes de los derechos de autor, no se pueden usar sin el consentimiento del propietario de tales derechos.

- ! La música grabada de CD, etc., está protegida por las leyes de los derechos de autor de países individuales, y también por tratados internacionales. La persona que ha grabado la música es la responsable de asegurar que ésta se use legalmente.
- ! Cuando maneje música descargada de Internet, etc., la persona que la haya descargado será la responsable de asegurar que ésta se use según el contrato concluido con el sitio de la descarga.
- Las especificaciones y diseño de este producto están sujetos a cambios sin previo aviso.

© 2014 PIONEER CORPORATION. Todos los derechos reservados. <DRI1262-B>